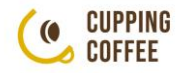

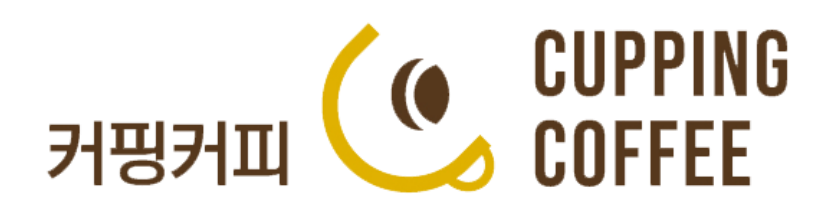

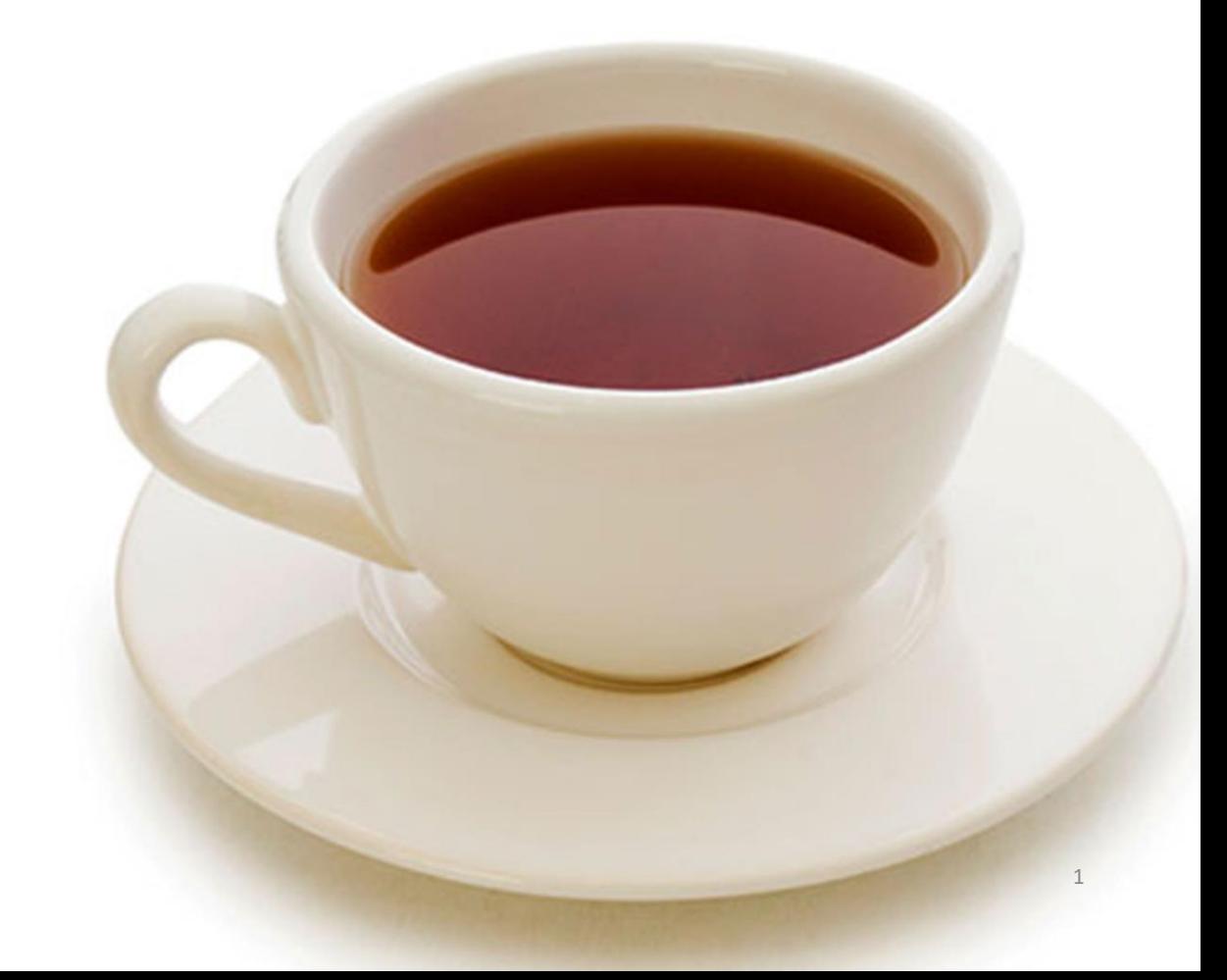

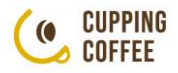

## Part 1. 입점 및 상품등록

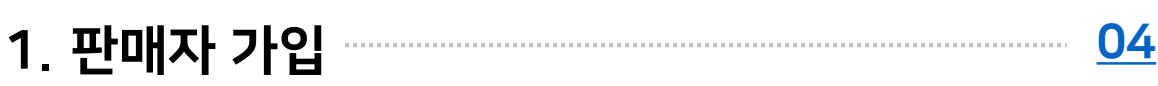

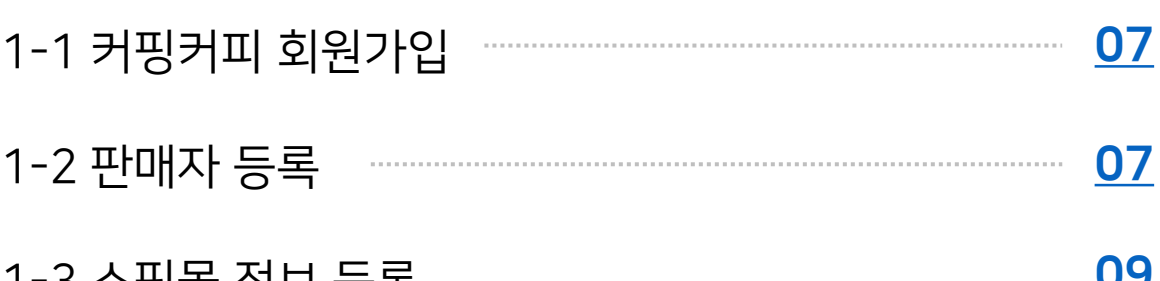

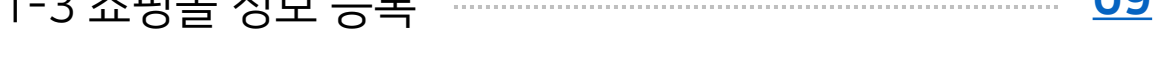

#### 2. 상품등록 [12](#page-11-0)

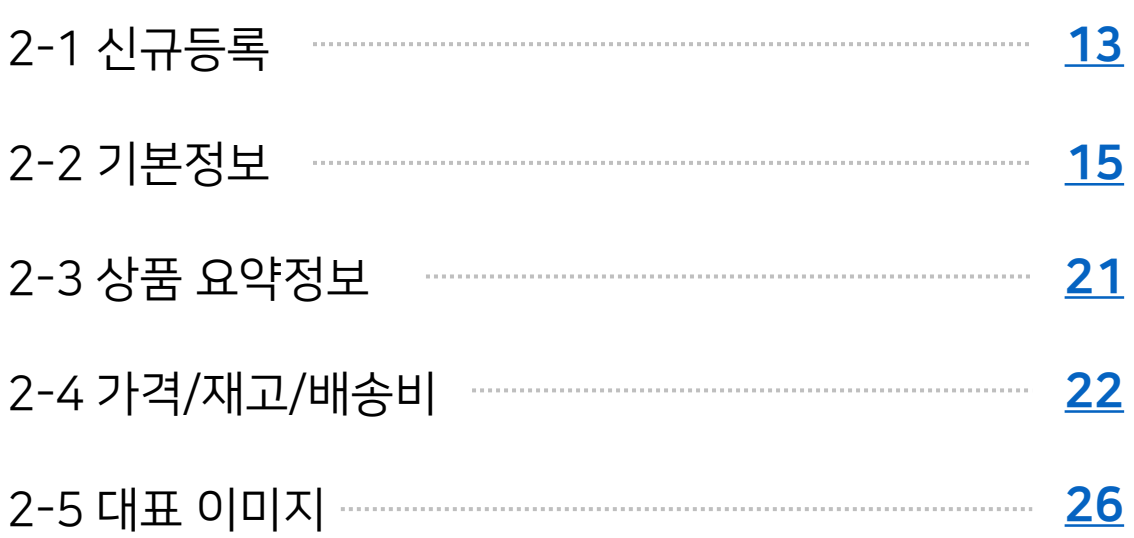

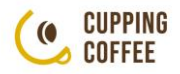

## Part 2. 상품 판매 관리

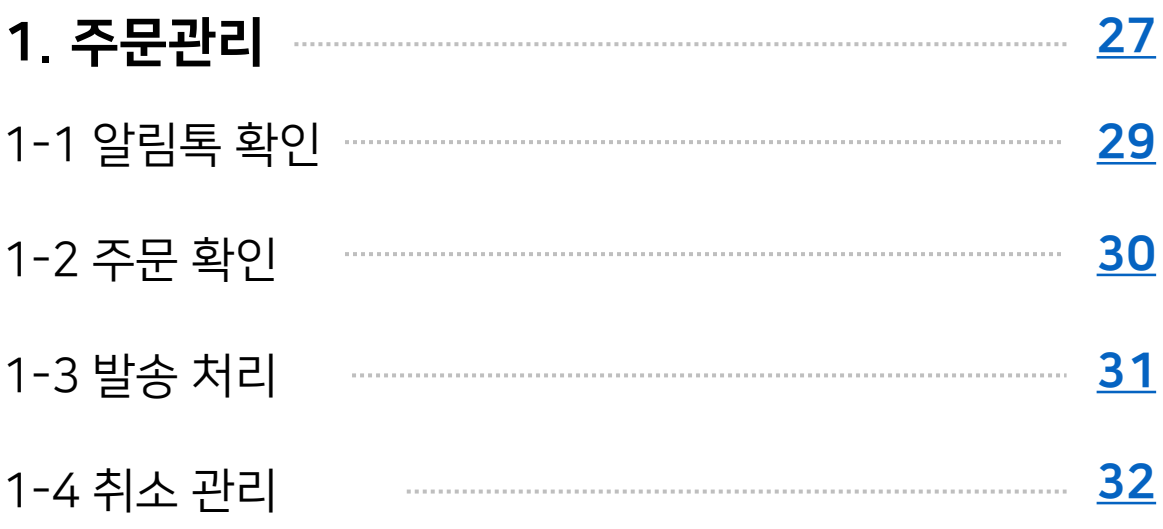

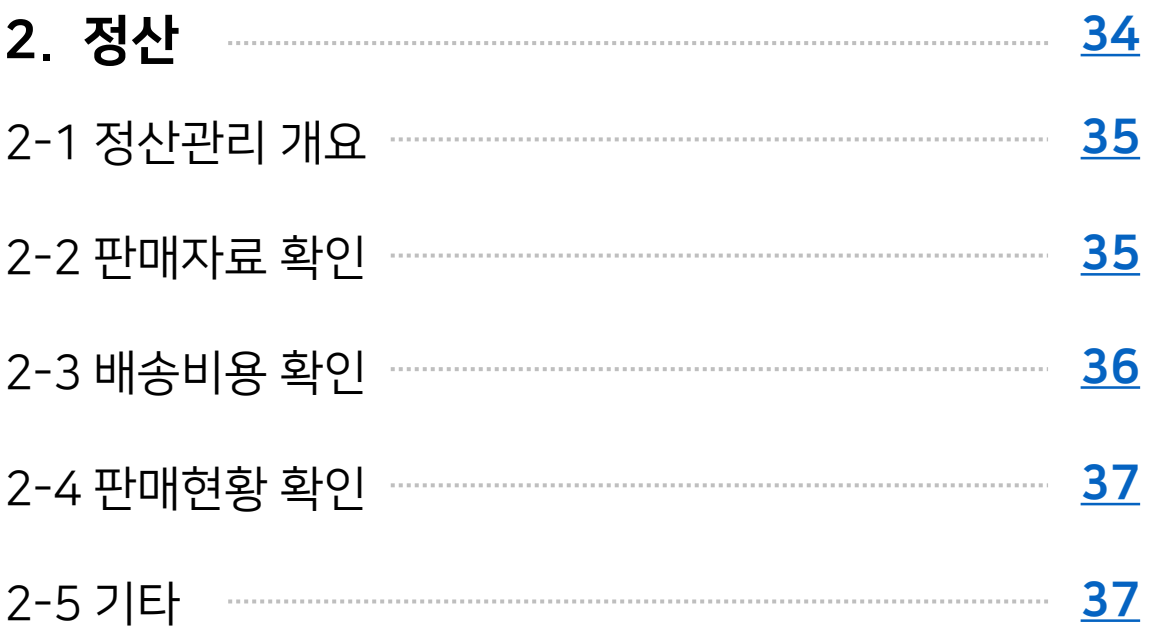

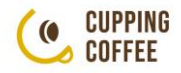

## <span id="page-3-0"></span>Part1 입점 및 상품 등록 1. 판매자 가입

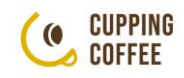

## 입점 및 상품등록 요약

1. 커핑커피 사이트 접속 https://cuppingcoffee.kr/

2. 우측 상단 클릭 후 [회원가입] 진행

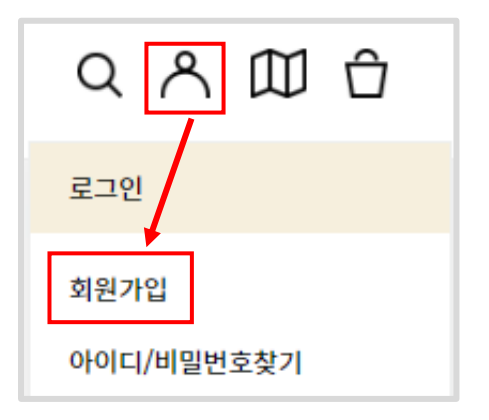

3. 사이트 우측 최하단의 [입점 신청] 클릭하여 판매자 등록페이지 이동

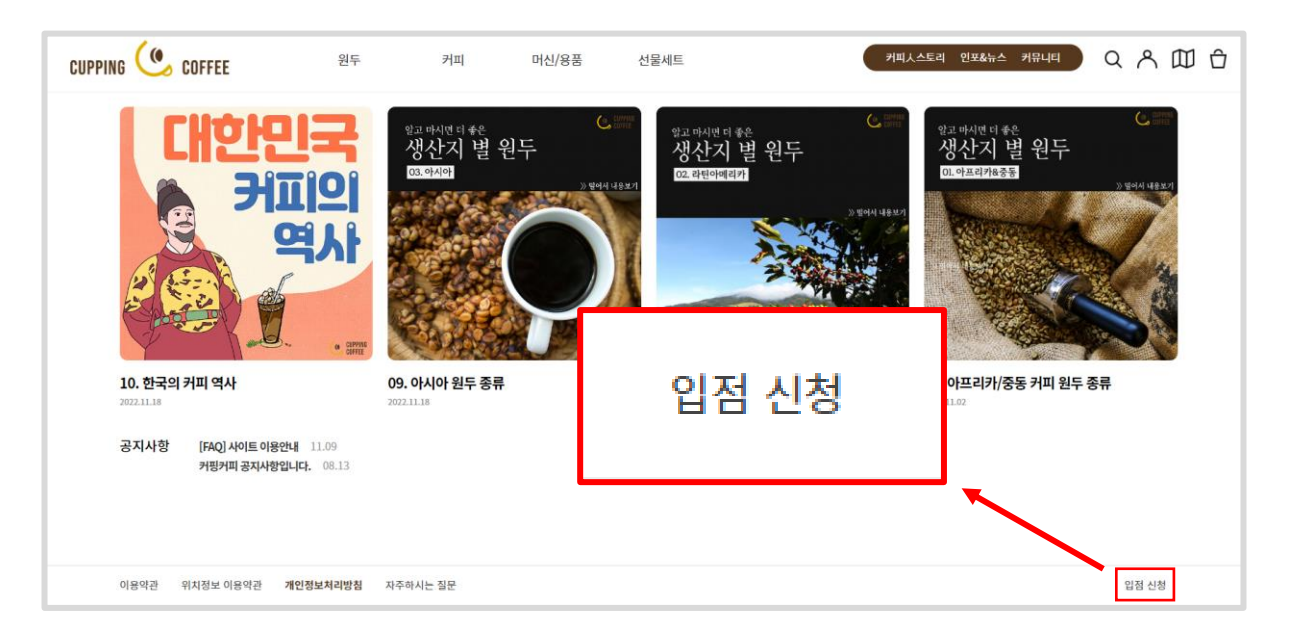

- 4. 판매자 등록 진행 (사업자등본 / 통장사본 필요)
- 
- 판매자 등록안내 일반 회원가입 후 사업자등록증, 통장사본을 준비하셔서 판매자 등록하기를 누르시고 존함, 연락처, 이메일을 등록후 준비하신 사업자등록증 및 통장을 업로드 하시면 확인 후 승인처리됩니다. 판매자 등록하기 판매자메뉴얼 다운로드

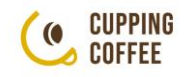

### 입점 및 상품등록 요약

#### <판매자 등록 시 필요 서류>

- $\odot$  (필수 등록) 사업자등록증 사본 1부
- ② (필수 등록) 대표자(또는 사업자)/법인 명의 통장 사본 1부
- ③ (법인의 경우) 법인등기, 법인인감증명서
- 사용인감 날인시 사용인감계 1부
- 가입 서류의 경우 필수 등록 외 ③번 서류는 이메일로 접수 부탁드립니다.

접수 이메일 : cuppingcoffee@naver.com

#### ※ 상품등록은

마이페이지 > 마이샵 > 판매제품관리 > 신규등록으로 진행해주시면 됩니다.

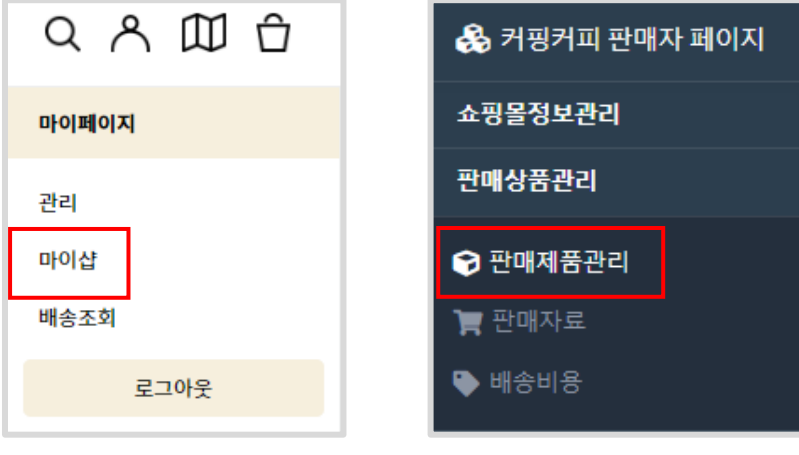

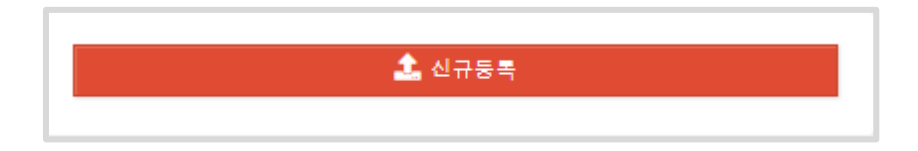

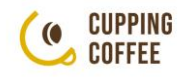

## <span id="page-6-0"></span>1-1 커핑커피 회원가입

#### ▪ 판매자 등록 전 먼저 일반회원 가입이 필요합니다.

① 커핑커피 사이트 접속 <https://cuppingcoffee.kr/> ② 우측 상단 [마이페이지] 아이콘 클릭 후 [회원가입] 클릭

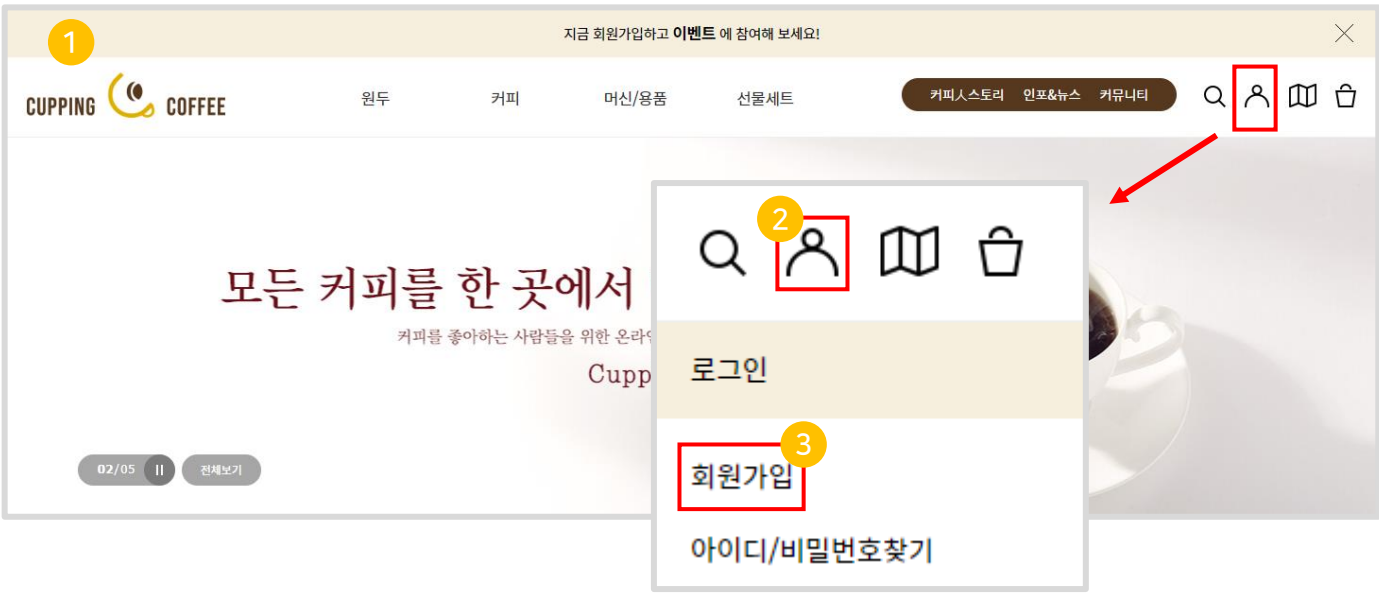

## 1-2 판매자 등록 - 등록하기

■ 판매자로 등록하기

① 사이트 우측 최하단의 [입점 신청] 클릭하여 판매자 등록페이지로 이동

② [판매자 등록하기] 클릭

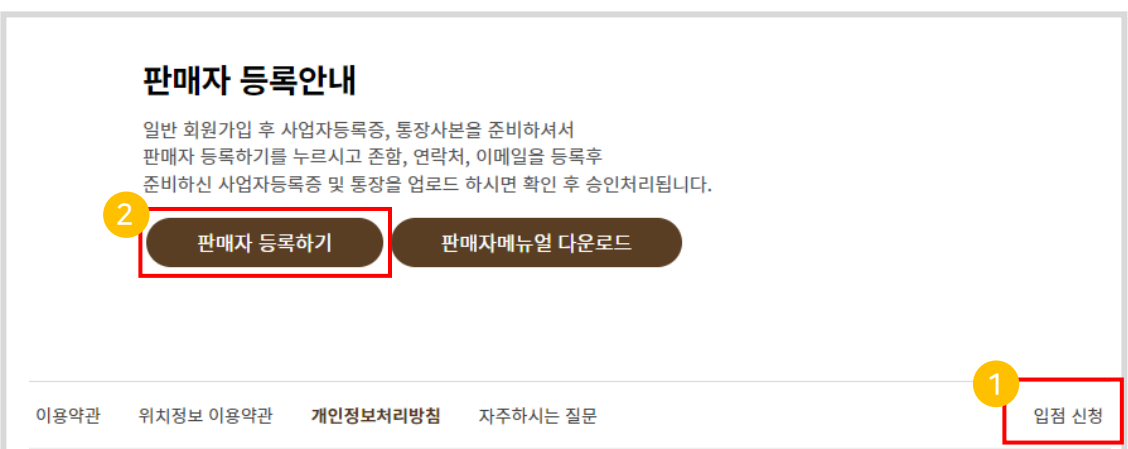

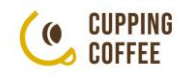

٦ I

## 1-2 판매자 등록 - 등록하기

#### ▪ 등록 화면에 맞는 내용을 입력해 주세요.

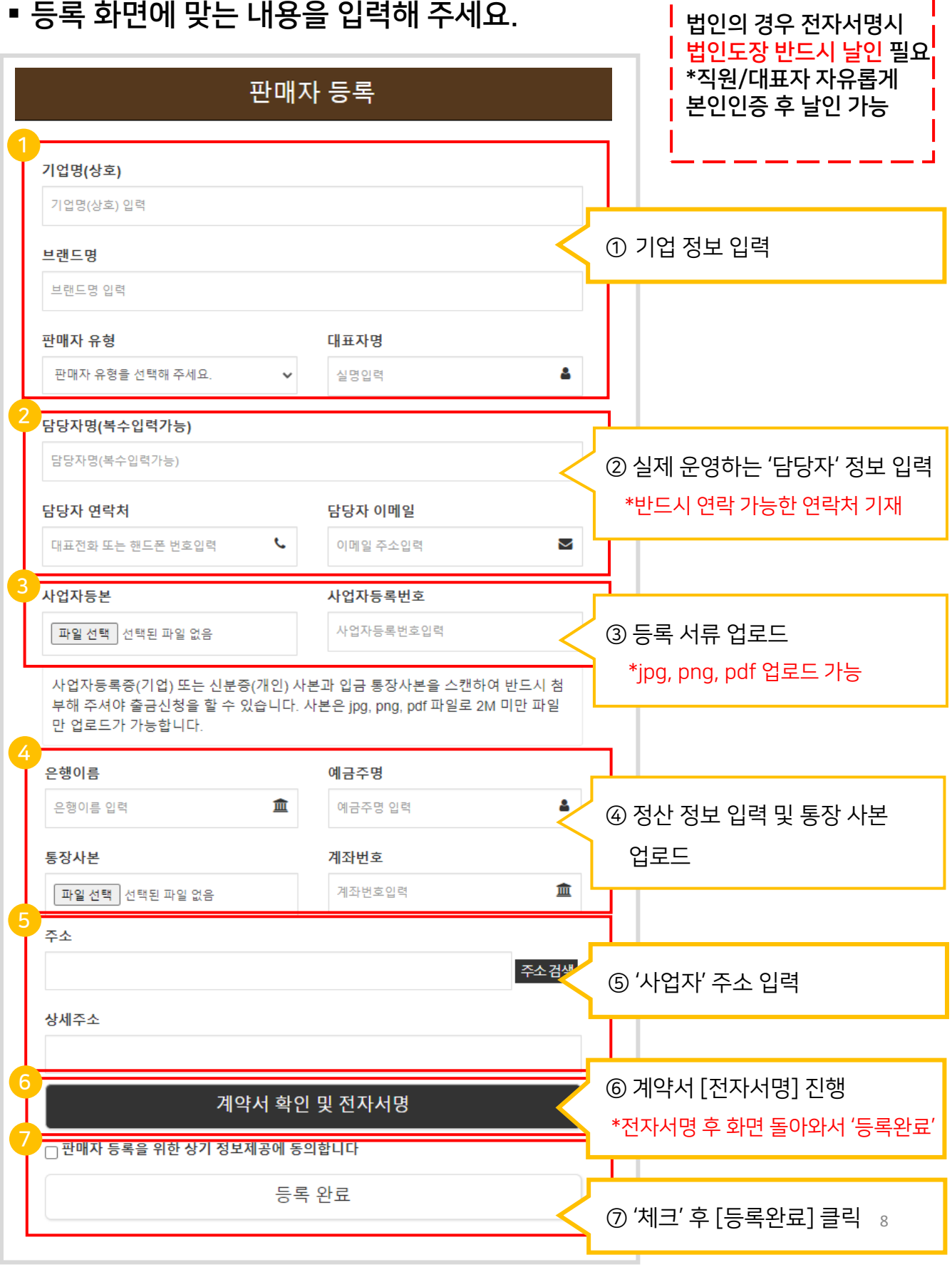

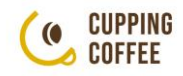

## <span id="page-8-0"></span>1-3 쇼핑몰 정보 등록

- 판매자 페이지에서 상품등록부터 주문 및 배송관리, 정산관리까지 모두 처리합니다.
	- ① 우측 상단 [마이페이지] 아이콘 클릭
	- ② [마이샵] 클릭 하여 '판매자 페이지' 이동

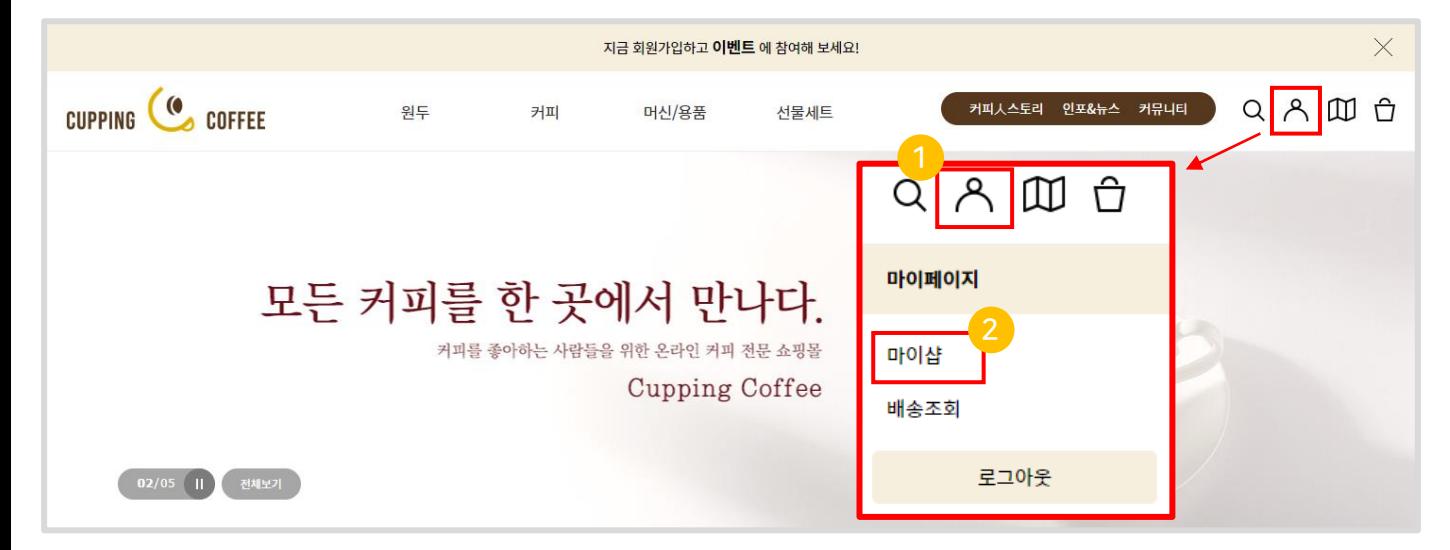

■ 고객들에게 안내될 기본 정보를 등록해 주세요.

① [쇼핑몰정보관리] 클릭 하여 쇼핑몰 기본정보를 입력해 주세요.

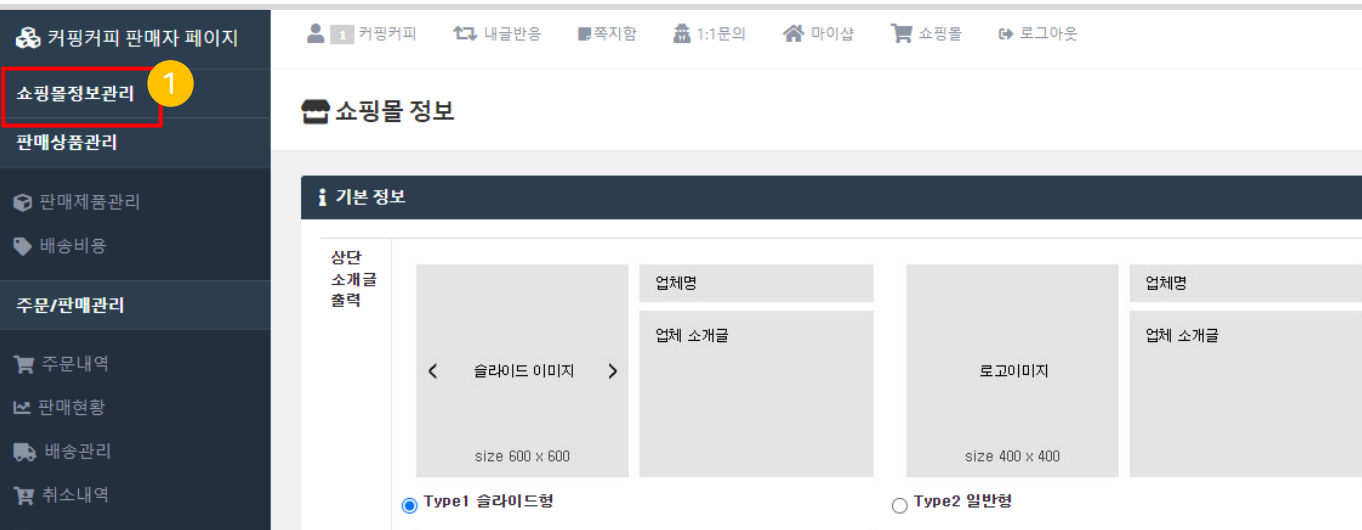

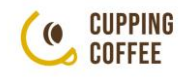

#### 1-3 쇼핑몰 정보 등록

#### ▪ 등록한 쇼핑몰 기본정보는 '판매자샵'을 통해 고객들에게 보여집니다.

① 소개글 유형을 TYPE1~3 중 골라 주세요.

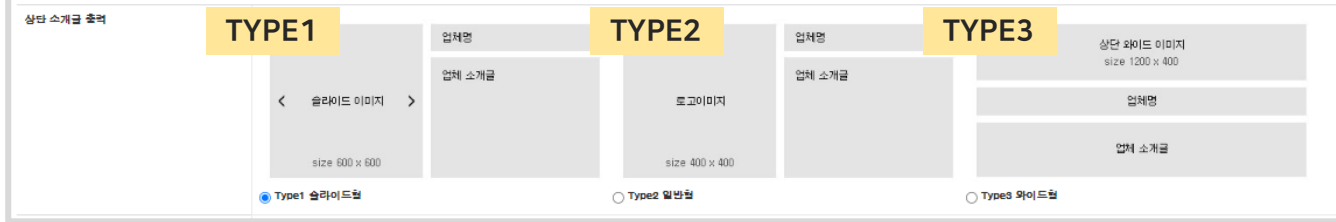

② 브랜드명, 업체 소개글, 전화번호, 영업시간 등을 입력해주세요.

\* 상호명, 정산 정보 등은 직접 수정이 불가하므로 변경 시 커핑커피 담당자에게 문의해주세요.

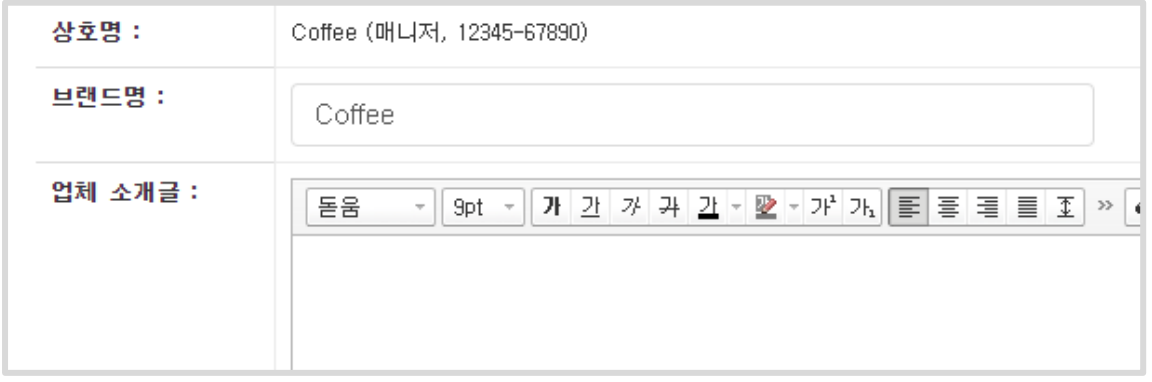

③ 위에서 고른 TYPE에 해당하는 이미지를 업로드해 주세요.

#### ex) 'TYPE1' 선택 시 아래 'TYPE1 슬라이드 이미지1~5'에 이미지 업로드 \* 슬라이드 이미지는 1장 이상 등록 필수

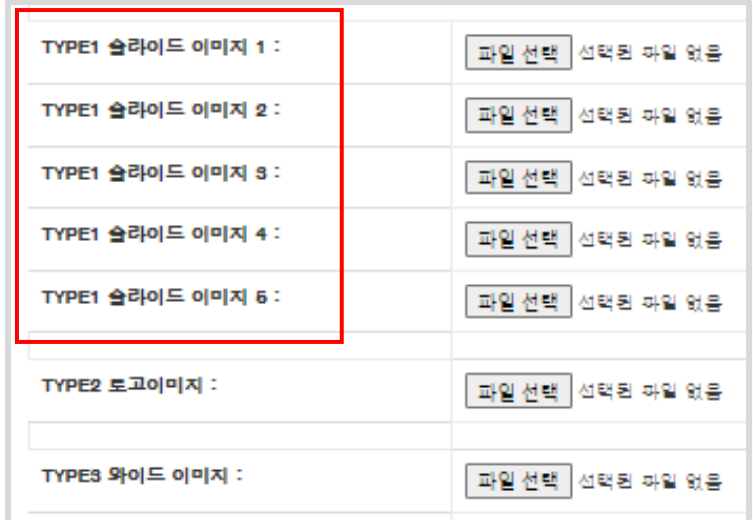

TYPE1 이미지 : 600x600 px TYPE2 이미지 : 400x400 px TYPE3 이미지 : 1200x400 px

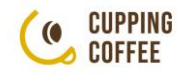

## 1-3 쇼핑몰 정보 등록

#### 등록한 정보는 "판매자샵"에서 확인 가능합니다.

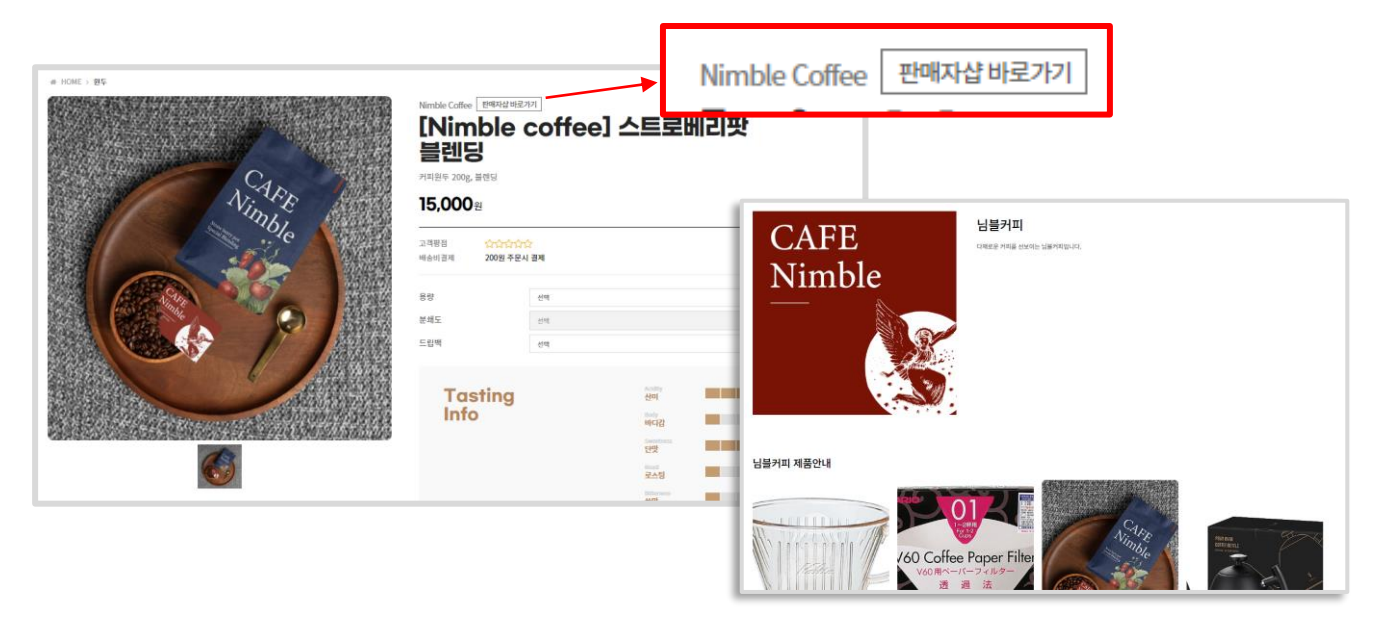

#### ■ '상품후기'는 '리뷰사용'기능으로 노출 여부를 선택할 수 있습니다.

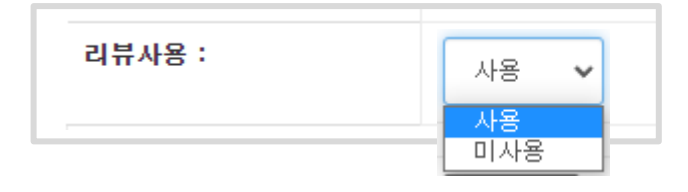

'사용' 선택 시 상품후기 작성 가능 및 고객 노출 '미사용' 선택 시 상품후기 영역 미노출

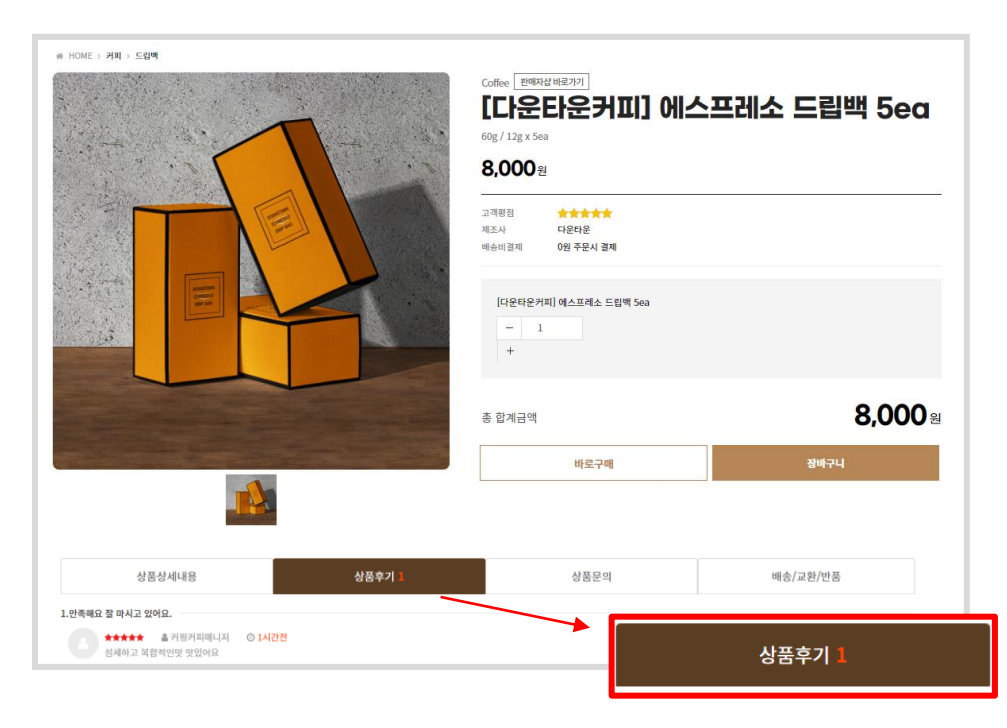

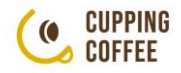

## <span id="page-11-0"></span>Part1 입점 및 상품 등록 2. 상품등록

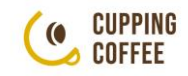

## <span id="page-12-0"></span>2-1 신규등록

## '마이샵' 클릭 하여 판매자 등록 페이지로 이동 ▪ 상품등록은 [판매자 페이지 > 판매제품관리] 에서 등록할 수 있습니다.

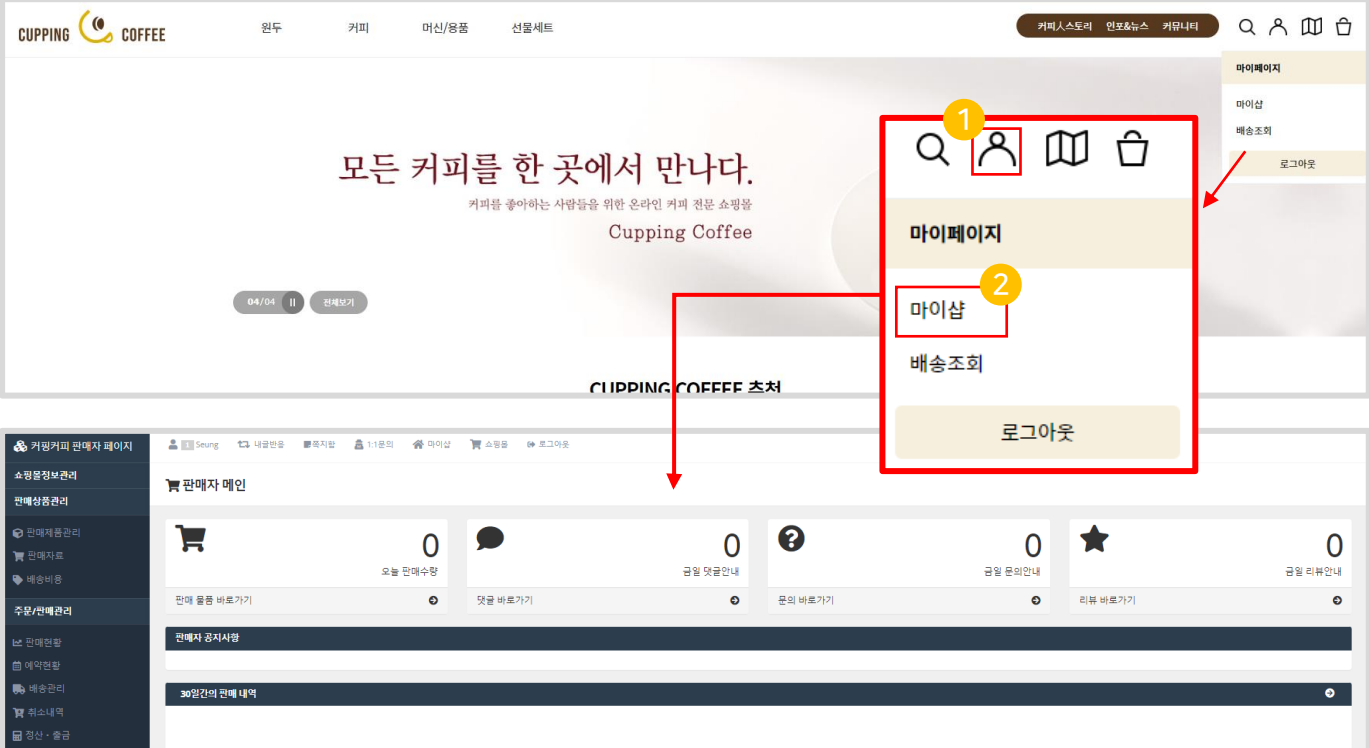

#### ▪ 상품을 새로 처음부터 등록하는 방법

[판매자 페이지 > 판매상품관리 > 판매제품관리] 로 이동

신규등록 : 상품을 새로 처음부터 등록 할 때 사용하는 기능

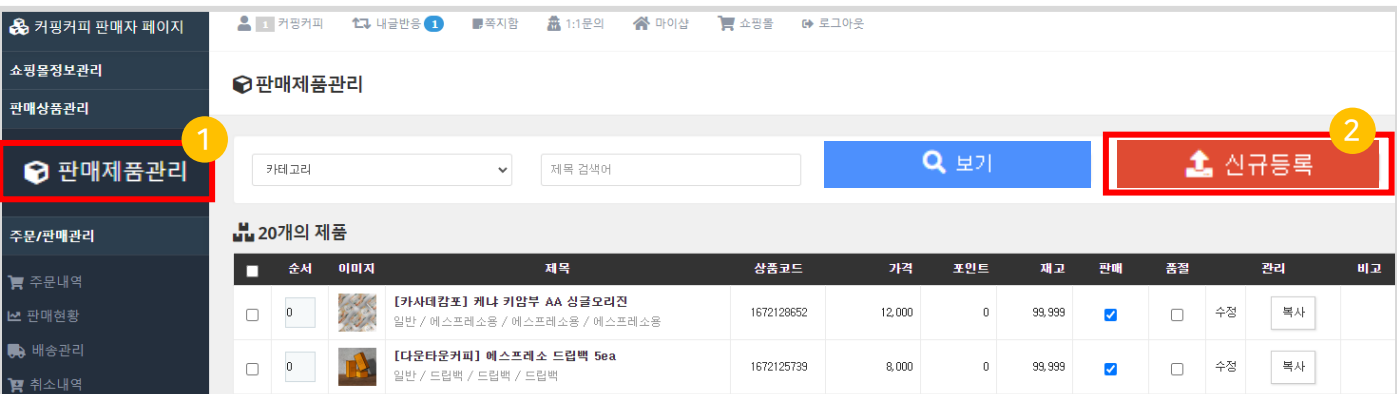

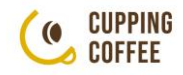

#### 2-1 신규등록

#### ▪ 기존 등록한 상품의 정보를 복사해서 등록하는 방법

① 복사등록 : 등록한 상품의 정보를 복사하여 새로운 상품을 생성한 후 내용을 수정하여 새로운 상품을 등록합니다.

복사된 상품을 수정하여 빠르게 새로운 상품을 등록할 때 활용합니다.

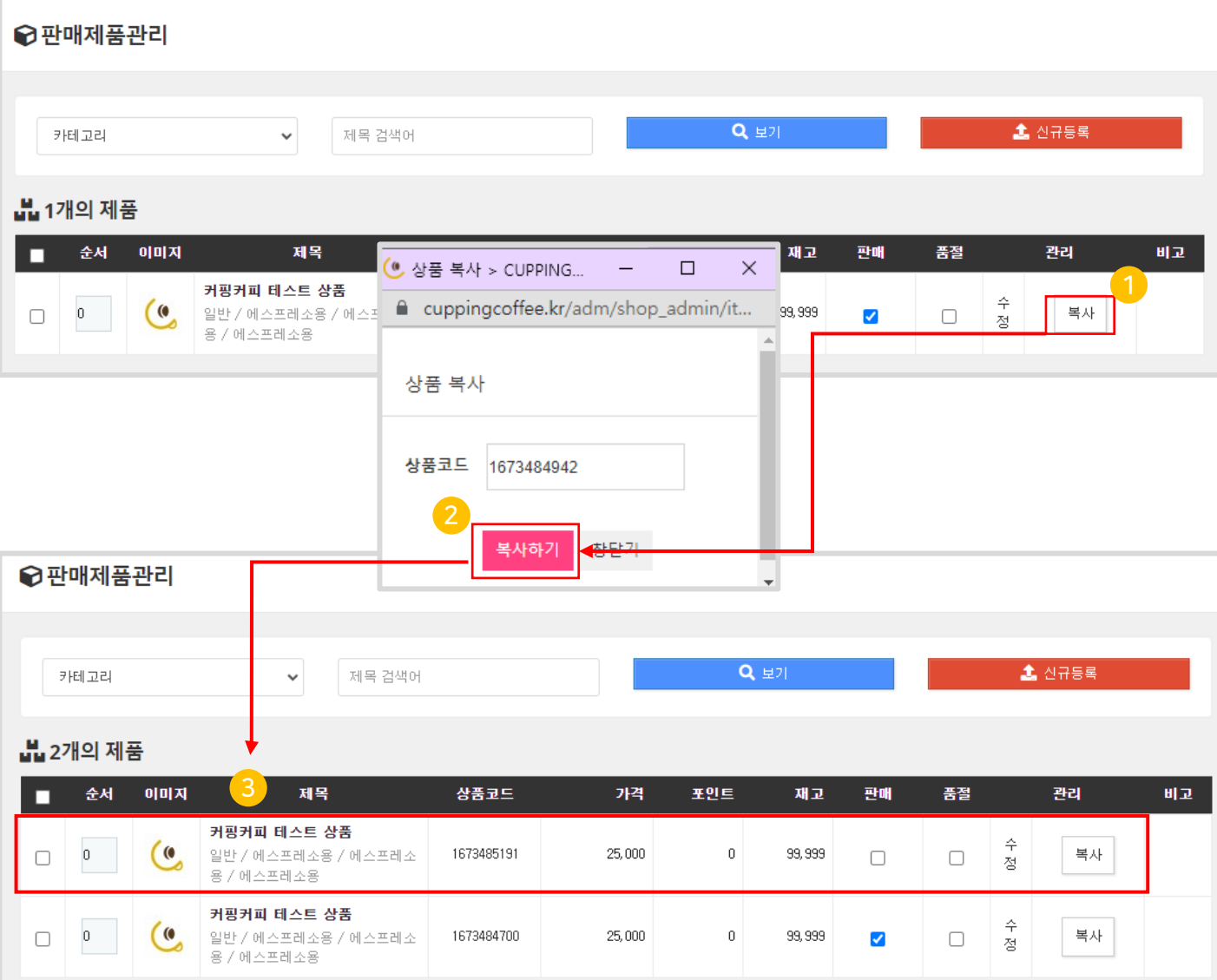

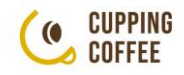

#### <span id="page-14-0"></span>2-2 기본정보

#### ▪ 판매할 제품을 등록해 주세요.

①체크 시 사이트에서 상품 확인 및 주문이 가능하며, 체크 해제 시 확인이 되지 않습니다.

② 카테고리는 상품 검색의 기준이 되므로 최대한 적합한 카테고리로 등록해 주세요.

③ 상품코드는 [신규등록] 또는 [복사등록] 시 자동으로 생성됩니다.

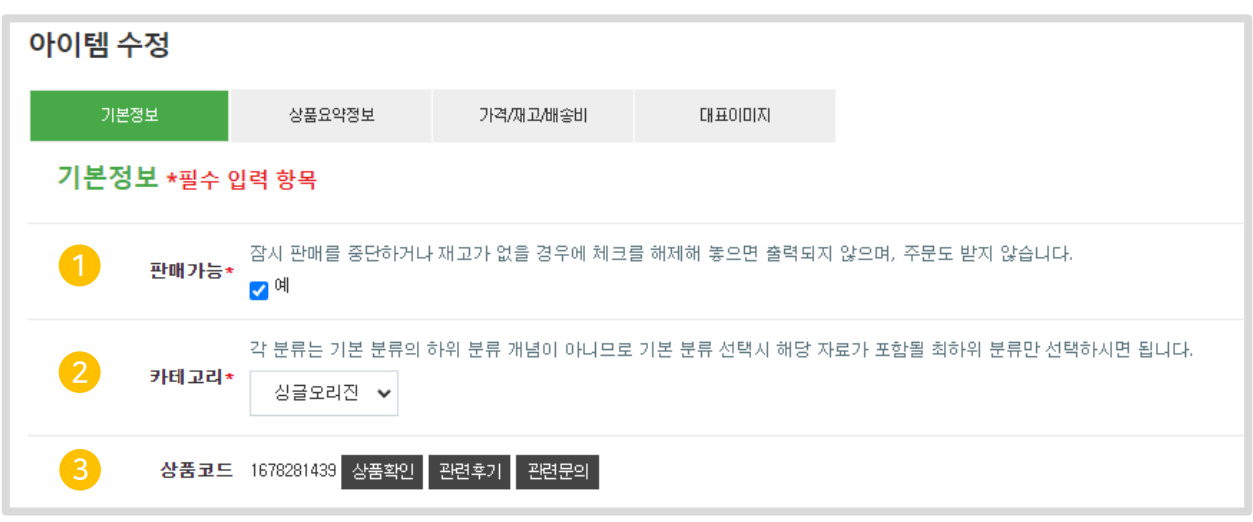

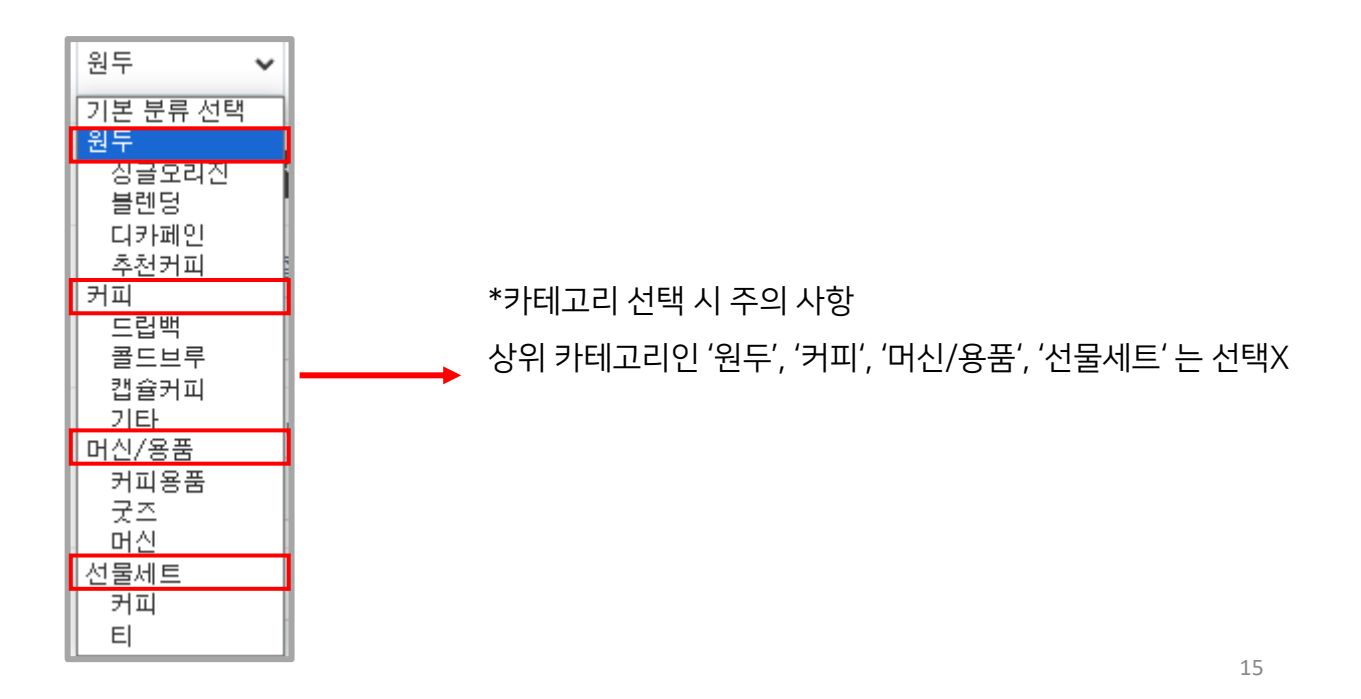

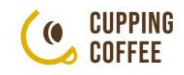

#### 2-2 기본정보-상품명

#### ▪ 판매할 제품의 상품명은 검색의 기준이 되므로 최대한

#### 정확하게 작성해 주세요.

상품명 : 최대한 간결하고 정확하게 입력 (중량 및 패키지 수량 포함 시 더욱 좋음)

기본설명 : 상품명 아래 제품을 홍보할 수 있는 문구 등 부가설명 입력

상품태그 : 검색어로 활용할 상품 관련 단어들 입력 합니다.

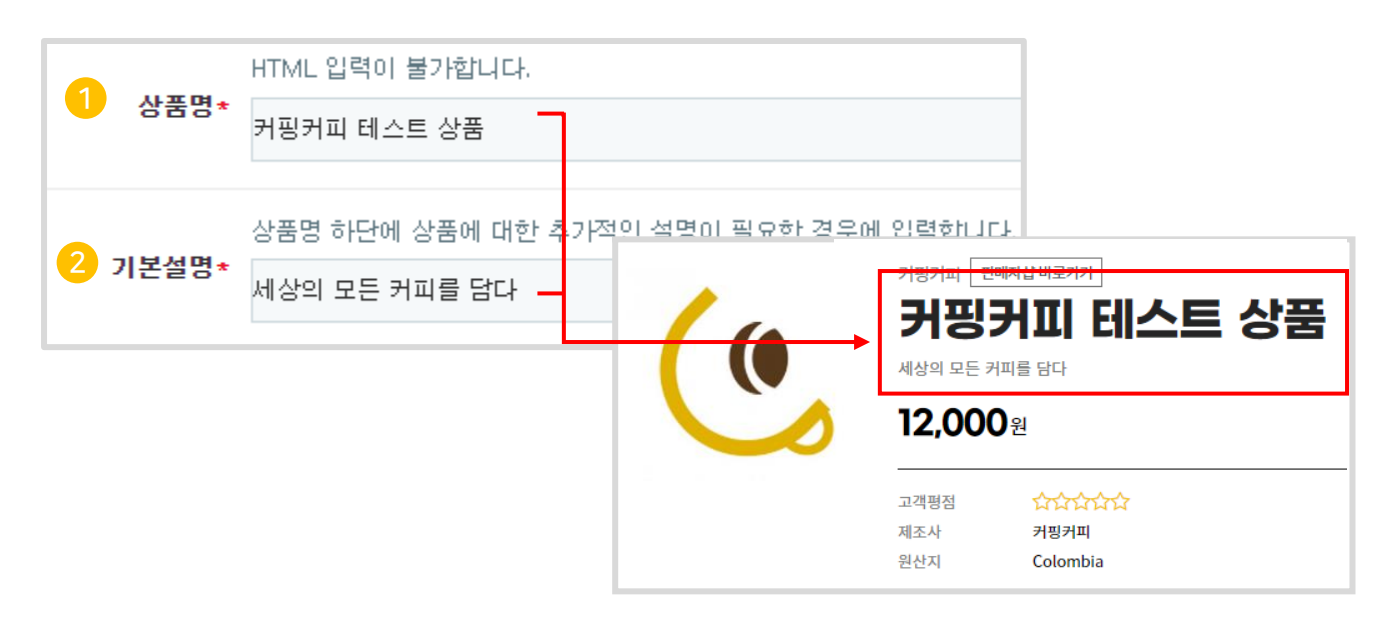

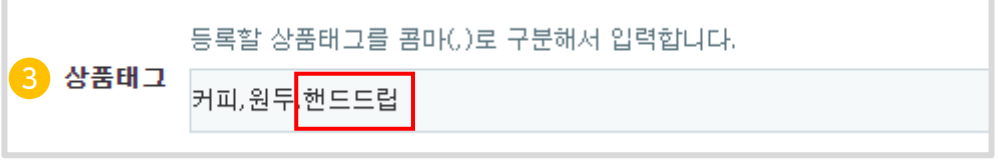

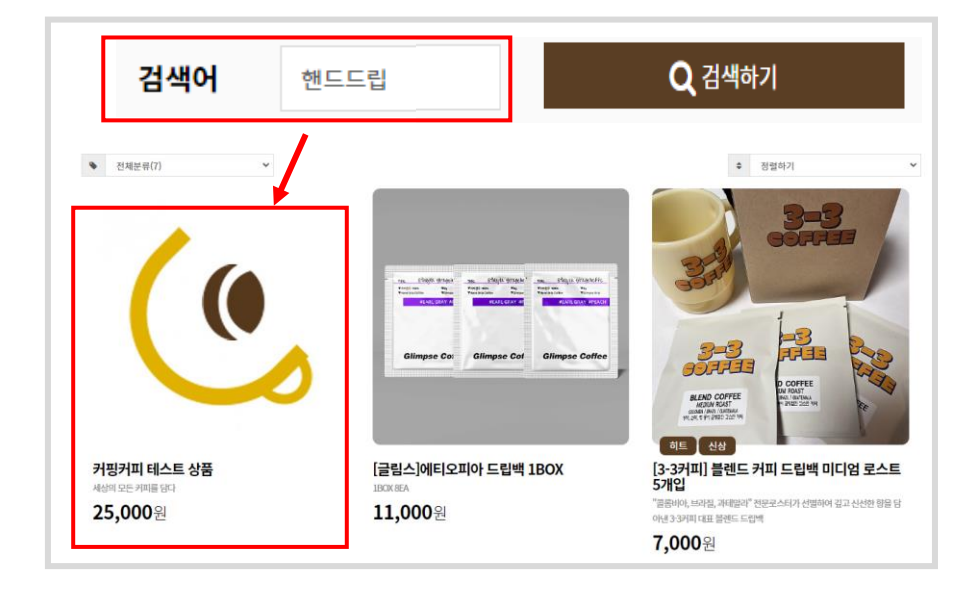

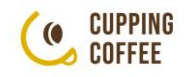

## 2-2 기본정보-기타정보

#### ■ 판매할 제품의 판매정보를 등록해 주세요.

① 마이샵순서 : 판매자샵에서 지정한 숫자에 따라 상품이 보여지며, 이 때 상대적으로 작은 숫자인 경우 먼저 보여집니다.

출력되며, -2147483648 부터 2147483647 까지 입력가능합니다. 미입력시 자동으로 출력됩니다. 마이샵순서  $\circ$ 

## 2-2 기본정보-추가정보 (원두)

■ 추가정보 입력 시 상세페이지에 원두 정보를 자동 템플릿으로 안내해 줍니다.

- ① 추가정보 출력유무 : 체크 해제 시 자동 템플릿 대신 일반 에디터형으로 등록 가능합니다.
- ② 테이스팅 인포 : 원두의 맛을 5점 척도로 입력한 값에 따라 상세페이지에 자동으로 안내해 줍니다.
- ③ 원두 정보 입력 : 원두에 대한 추가정보를 입력해 주세요.

(이미지는 최대 5장 첨부 가능하며, png 파일은 등록 불가능 합니다. \*권장사이즈 500x500px)

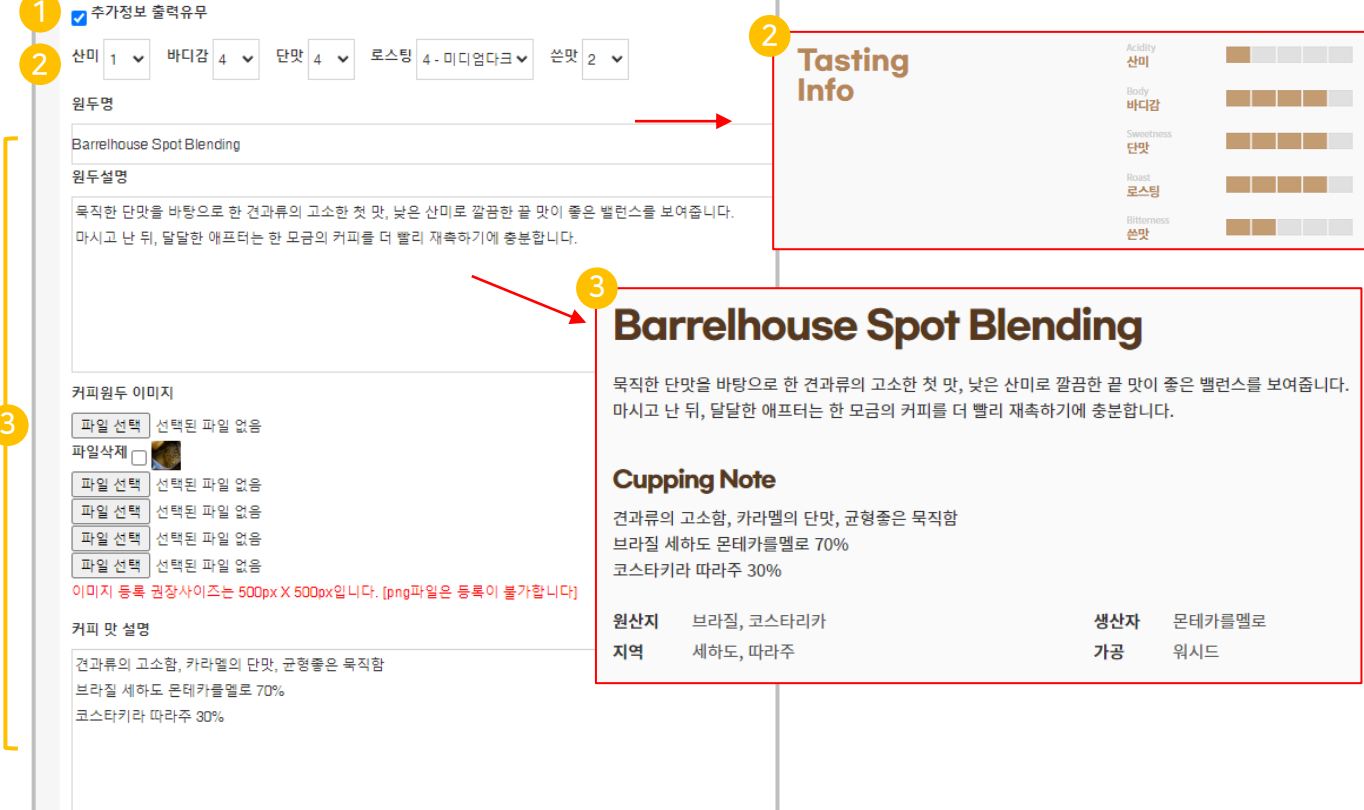

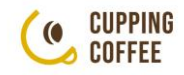

### 2-2 기본정보-추가정보 (원두)

#### ▪ 커피 추가정보 필터기능

 $\overline{\phantom{a}}$ 

#### 해당 부분에 체크 시 체크 된 내용으로 필터기능이 적용됩니다. (이미지 참고)

- ① 원산지: 필터 체크 시 필터링 되는 원산지로, 입력 시 홈페이지에 자동 표기됩니다. (중복선택 가능)
- ② 가공 : 필터 체크 시 필터링 되는 가공방식으로, 입력 시 홈페이지에 자동 표기됩니다. (중복선택 가능)
- ③ 맛&향 : 필터 체크 시 필터링 됩니다. (중복선택 가능)
- ④ 지역/생산자/고도/품종 : 수기 입력하는 부분으로, 미 입력 시 홈페이지에 미 표기 됩니다.

※추가 정보는 미 입력 시 필터출력이 불가능하기 때문에 입력을 권장 드립니다.

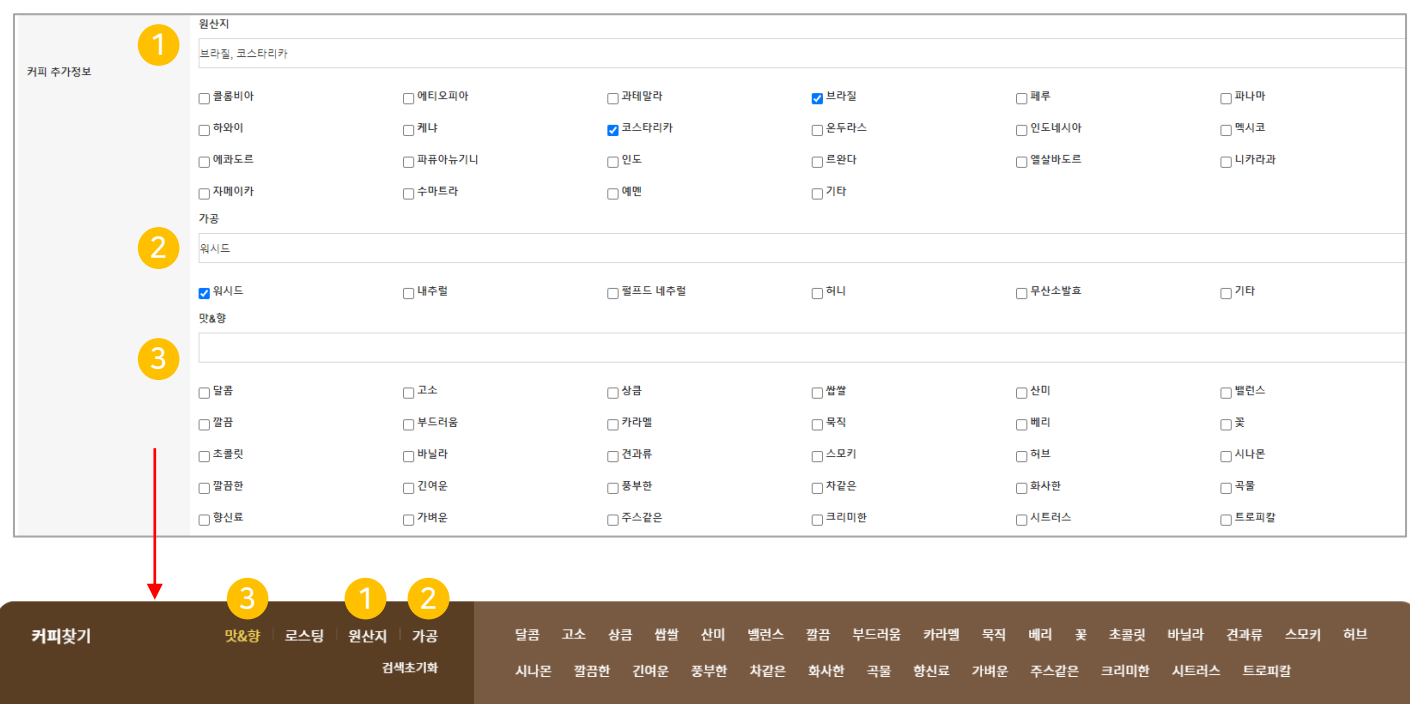

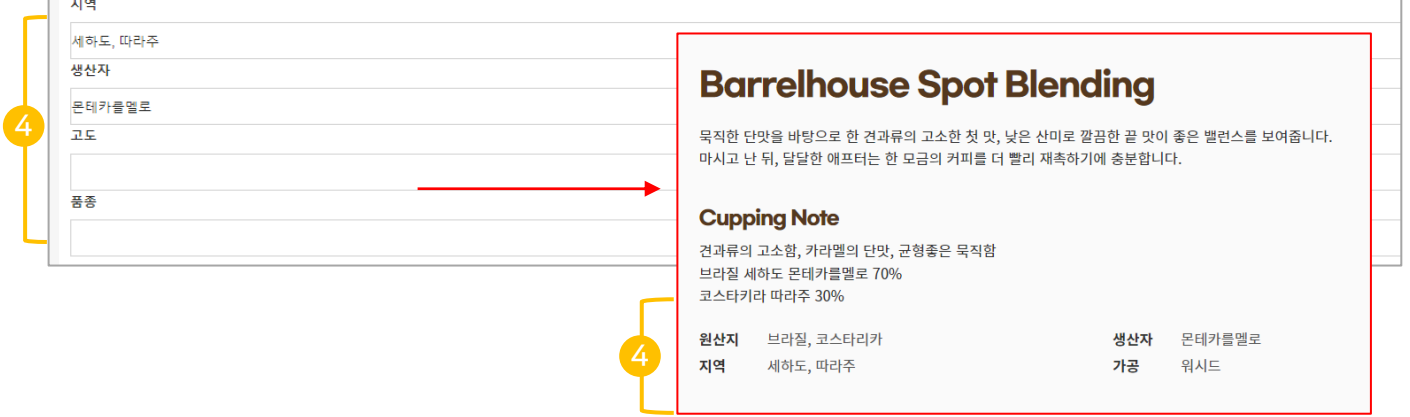

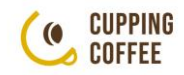

## 2-2 기본정보-추가정보(원두 외 상품)

#### ▪ 판매할 제품의 판매정보를 등록해 주세요.

- ① 사진 업로드 : 상세페이지 이미지는 최대 10장, 총 10M미만으로 업로드 가능합니다.
- ② 정렬 : 사진 업로드 후 전체 선택하여 정렬을 통일 해주세요. (가운데 정렬을 권장 합니다)
- ③ 모바일 상세 이미지를 별도 사용하실 경우 업로드 해주시고, PC와 동일하다면 생략 가능합니다.
- ④ 상세페이지가 이미지가 아닌 "html" 이라면 아래 탭에서 [HTML]로 변경하여 호스팅 주소를 입력해주세요.

(이미지로 사용 시 해당사항 없음)

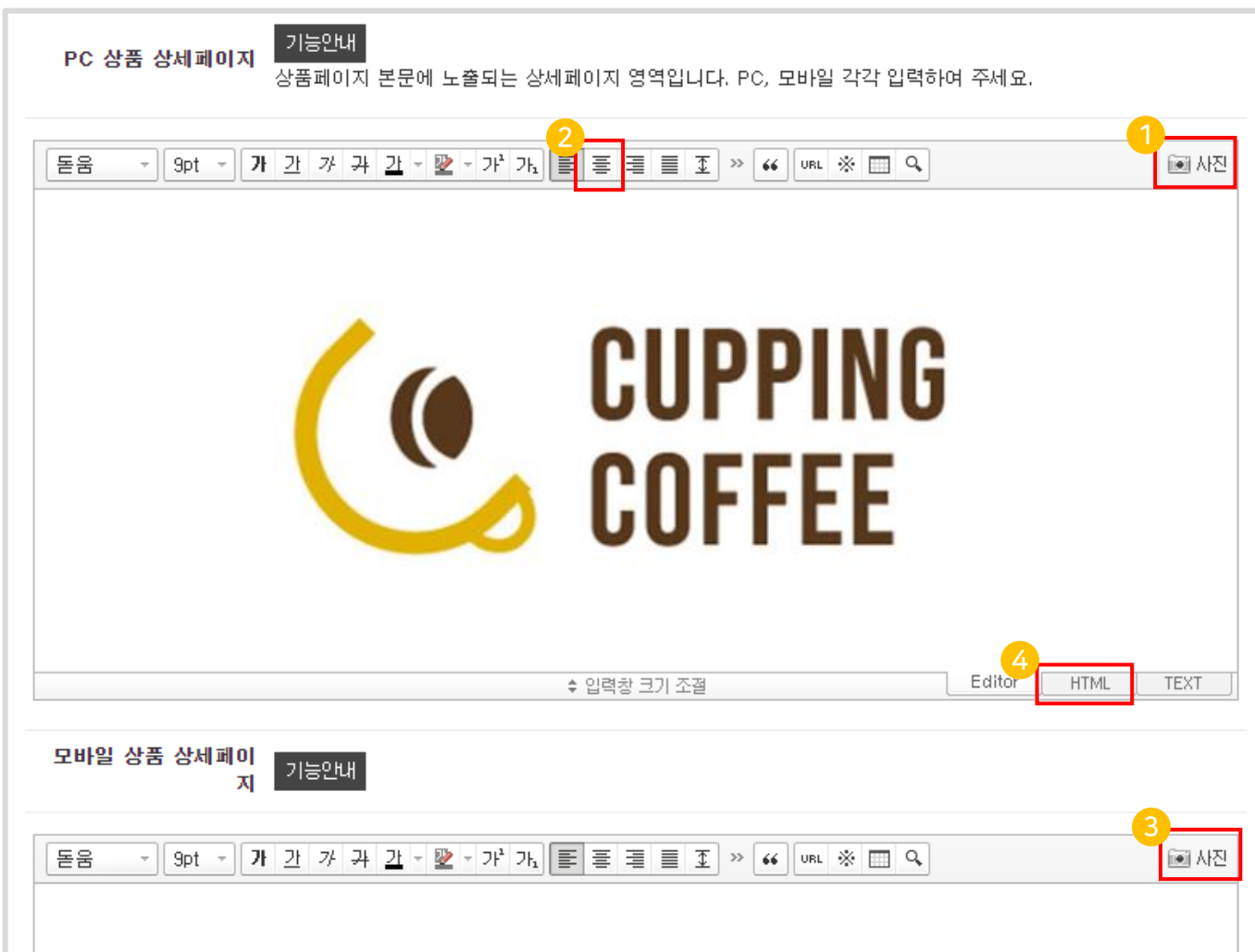

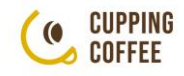

## 2-2 기본정보-추가정보

① 제조사: 커피 제조사를 입력해주세요.

② 원산지 : 상품의 원산지를 입력해주세요.

③ 브랜드 : 상품의 브랜드명을 입력해주세요.

상품별 브랜드명이 별도로 없을 경우 커피숍 이름을 입력해 주셔도 좋습니다. 모델 : 제품의 시리얼 넘버 혹은 모델명을 입력해주세요.

\* 모델명은 미 입력 시 상품상세페이지에 출력되지 않습니다.

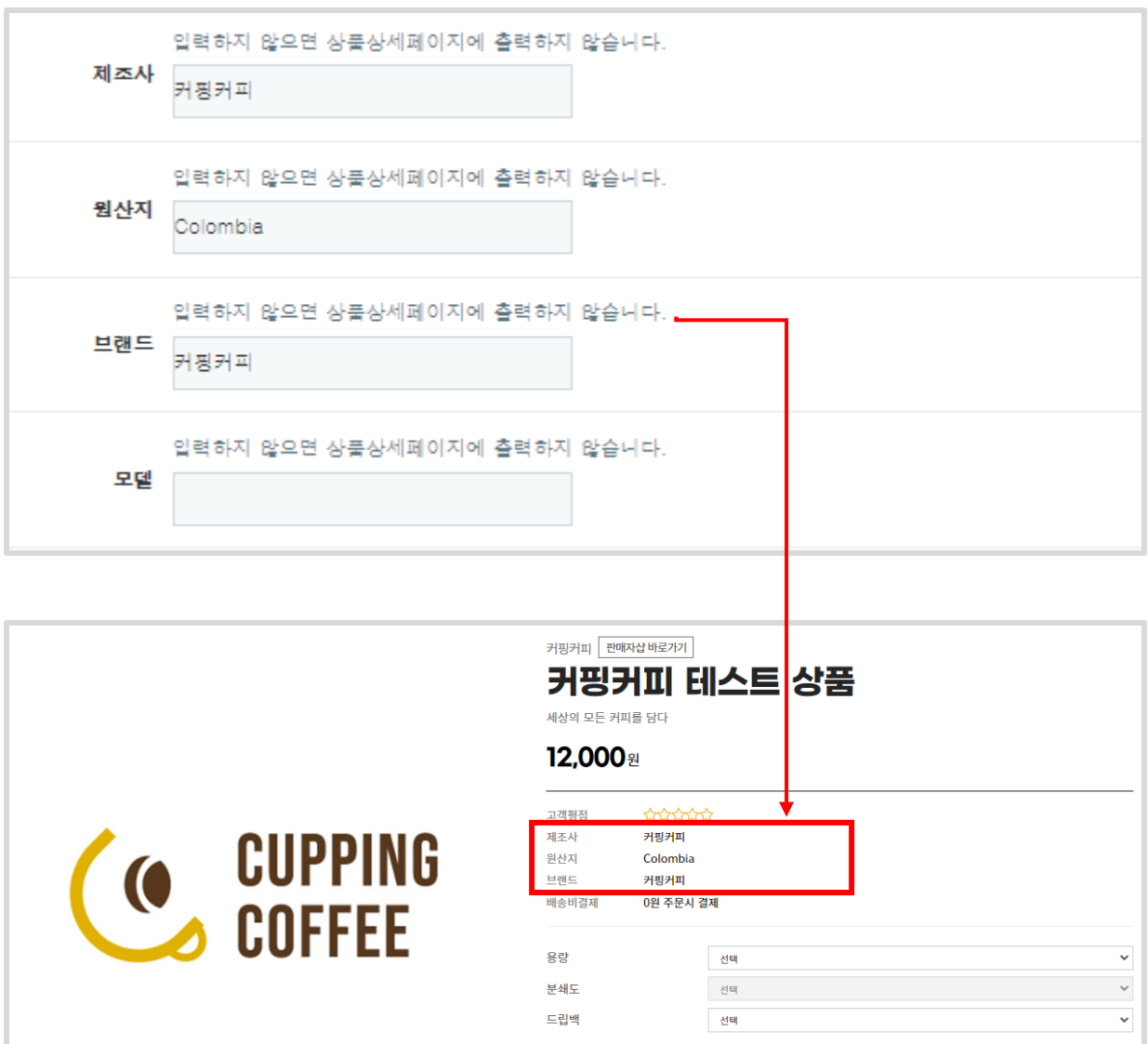

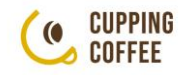

## 2-3 상품 요약정보

<span id="page-20-0"></span>

#### ▪ 판매할 제품의 상품판매정보고시를 입력해 주세요.

① 상품군 선택 : 상품군을 클릭하여 판매 상품이 해당하는 항목을 선택해 주세요.

\*원두 및 드립백의 경우 '가공식품', 머그 등 제품의 경우 '기타'로 분류 됩니다.

① 내용 입력 : 상세페이지에 해당 내용 있을 경우 생략이 가능하며, 없을 경우 직접 기입해 주세요.

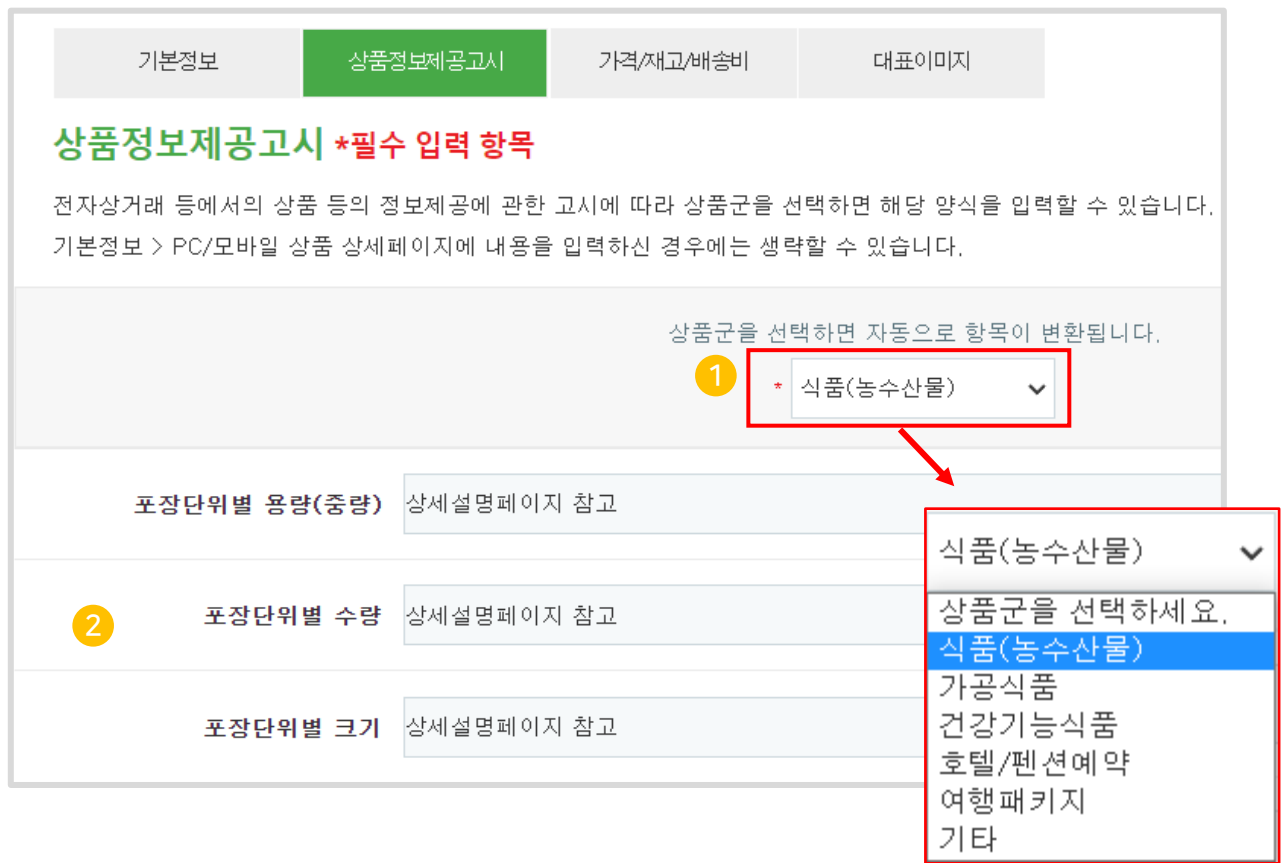

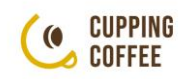

### <span id="page-21-0"></span>2-4 가격/재고/배송비 - 가격

#### ■ 판매할 제품의 가격 정보를 입력해 주세요

- ① 판매가격 : 고객이 실제로 결제하는 금액
- ② 시중가격 : 할인 전 상품 가격으로, 판매가격과 동일 시 기재하지 말아주세요.
- ③ 상품품절 : 상품이 임시로 재고가 없는 경우 체크하면 상품이 "품절" 상태로 보여집니다. 만약 장기 품절인 경우 상품 검색이 안되도록 15P의 "판매가능" 기능을 참고하여 판매가능 상태를 해제해 주세요.

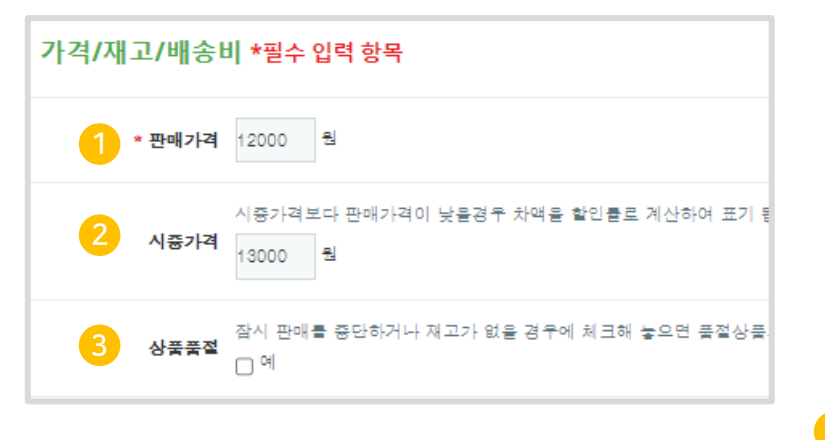

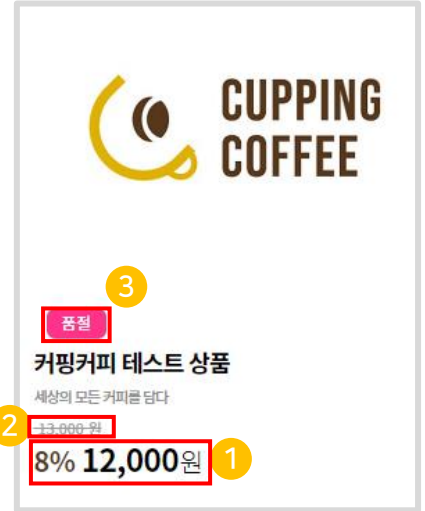

## 2-4 가격/재고/배송비 - 재고

#### ▪ 판매할 제품의 재고 정보를 입력해 주세요

- ① 재고수량 : 판매가능한 재고수량을 입력해 주세요.
- ② 최소/최대 구매수량 : 설정 필요 시 입력해 주세요.
- ③ 상품과세 유형 : 상품 유형에 따라 [과세] 또는 [비과세] 선택해 주세요.

※1차 농수산물 외는 모두 [과세]로 선택 해주세요.

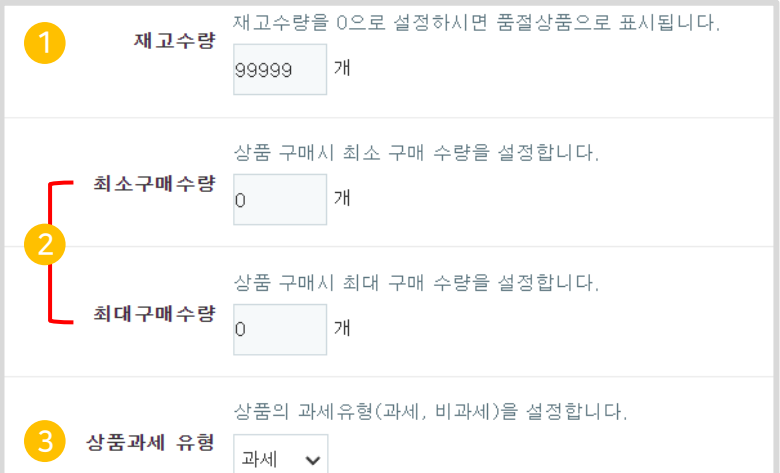

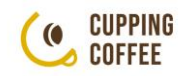

## 2-4 가격/재고/배송비 - 옵션설정

- 판매할 제품이 다양할 경우 옵션 설정이 가능합니다. '필수' 선택은 [상품선택옵션] 으로, '자유' 선택은 [상품추가옵션] 으로 등록합니다.
- ① 옵션명 : '상품선택옵션'은 설정 시 고객이 옵션을 반드시 선택해야 주문이 가능하며, 최대 3개까지 자유롭게 등록 가능합니다. 예를 들어 상품의 사이즈나 중량, 색상 등 주문 시 반드시 선택해야 하는 항목을 등록합니다.
- ② 옵션항목 : 해당 옵션에서 고객이 실제로 선택하는 내용입니다.
- ③ 모두 입력 후 [옵션목록생성] 을 누르면 옵션 내용이 생성되며, 옵션 항목에 따라 추가금액 필요 시 금액을 입력해 주세요.

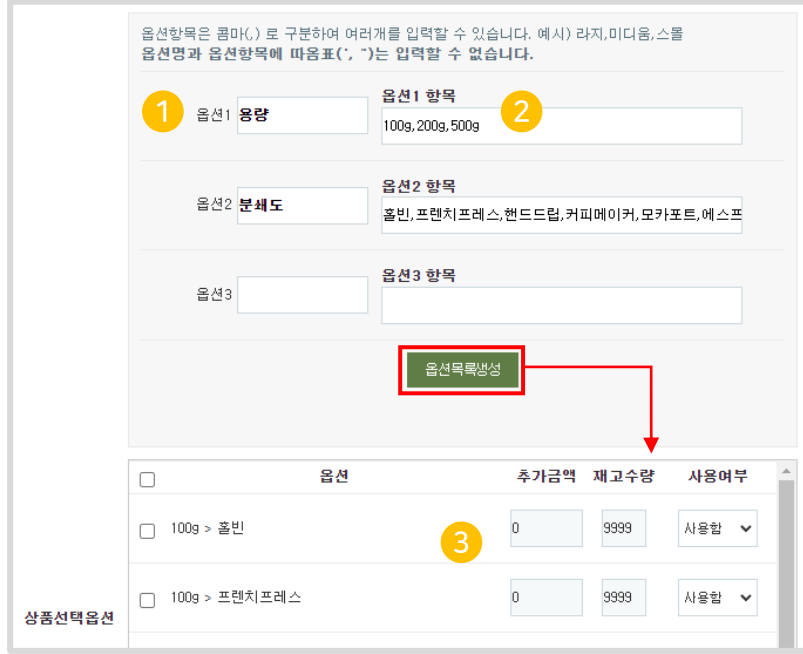

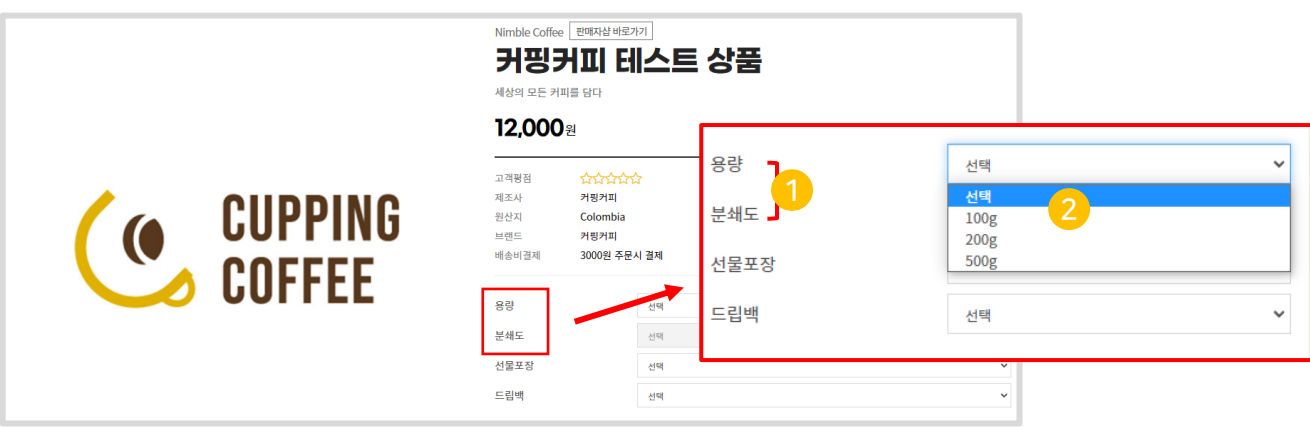

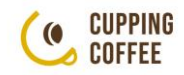

## 2-4 가격/재고/배송비 - 옵션설정

#### ▪ '자유' 선택 옵션이라면 [상품추가옵션] 으로 설정해 주세요.

- ① 고객이 선택하지 않아도 주문이 가능하므로 기본 상품과 함께 구매가 가능한 상품의 옵션을 설정해 주세요. 예를 들어 선물포장 옵션이나, 드립백 등 추가 패키지 설정이 가능합니다.
- ② 모두 입력 후 [옵션목록생성] 을 누르면 옵션 내용이 생성되며, 옵션 항목에 따라 추가금액 필요 시 금액을 입력해 주세요.

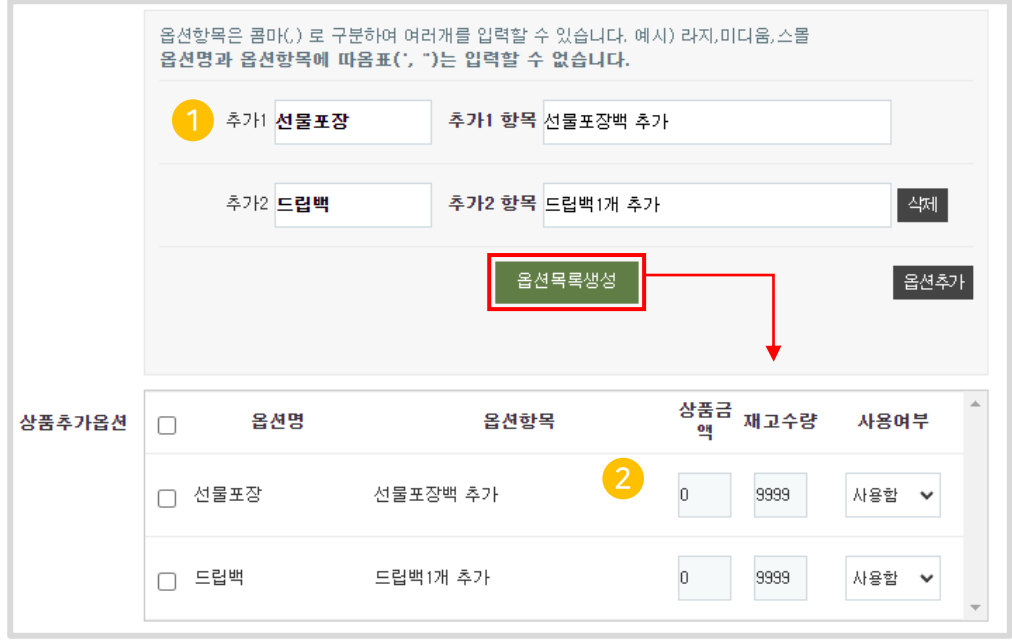

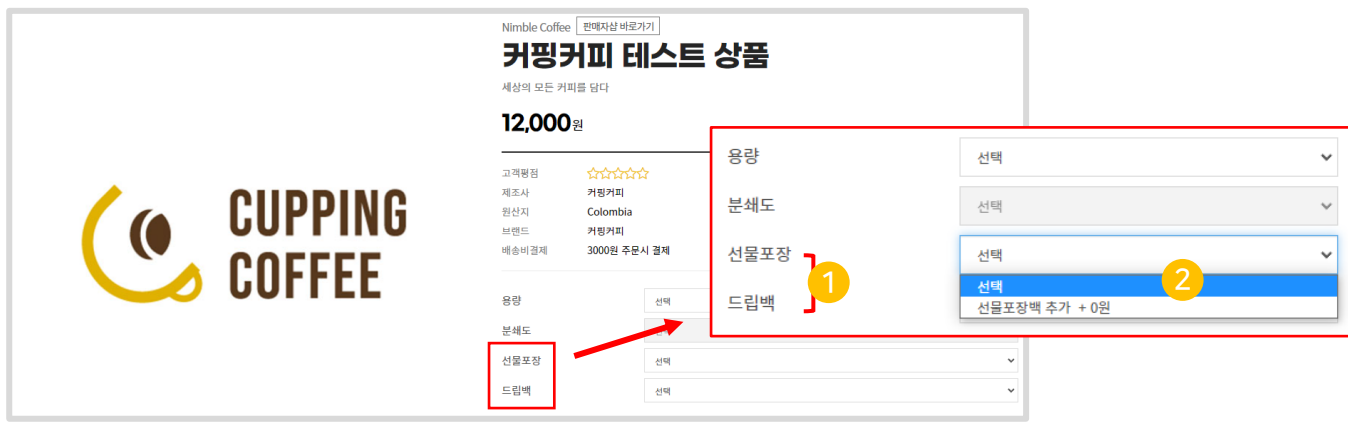

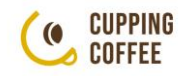

#### 2-4 가격/재고/배송비 - 배송비

#### ▪ 배송의 경우 무료/조건부/유료/수량별을 선택할 수 있습니다.

- ① 배송비 유형 : 상품에 맞도록 선택해 주세요.
- ② 선택한 유형에 맞는 상품별 배송비를 설정할 수 있습니다. (쇼핑몰 기본설정은 금액 구간별 차등 부과이므로 사용 금지)
	- 무료배송 : 무료
	- 조건부 무료배송 : 조건 금액 이상 구매 시 무료배송
	- 유료 : 배송비 유료
	- 수량 별 부과 : 설정한 수량 이상 구매 시 마다 배송비 부과

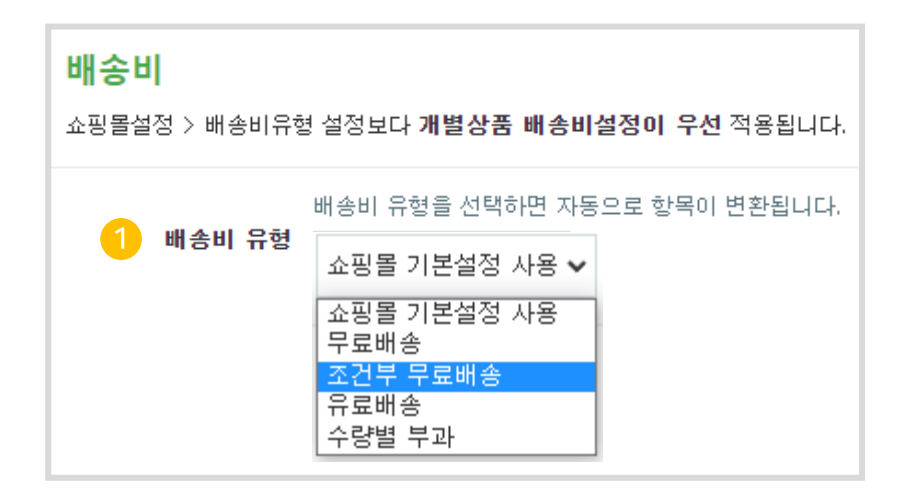

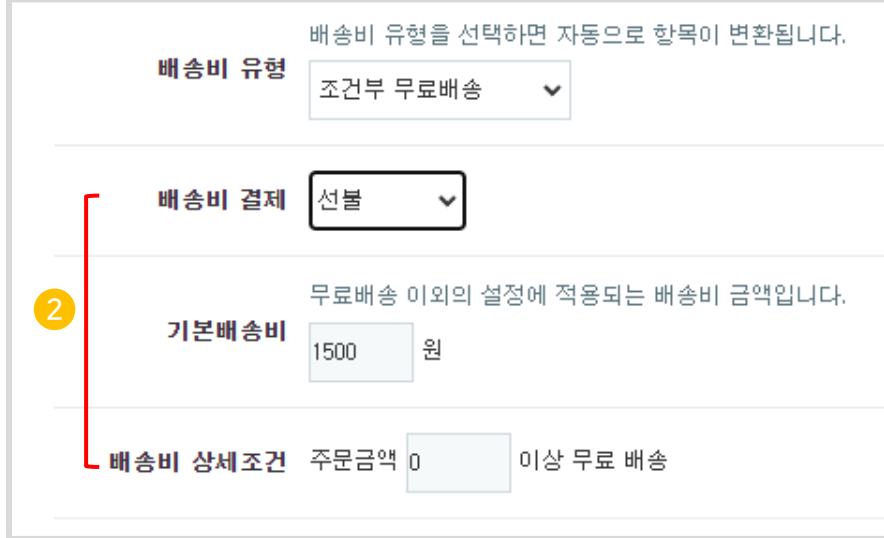

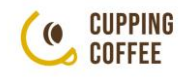

## <span id="page-25-0"></span>2-5 대표이미지

#### ■ 판매상품의 대표이미지 1장은 필수로 등록하여야 하며,

#### 추가 이미지 9장까지 선택으로 등록할 수 있습니다.

① 필수 이미지 등록 : [파일 선택] 클릭하여 이미지를 등록해 주세요. (권장사이즈 1000x1000px) jpg, jpge, png 형식만 등록 가능하며, 10MB가 넘는 경우 업로드 되지 않습니다.

② 추가 이미지 등록 : 이미지 2~ 이미지 10 까지는 선택으로 등록이 가능합니다.

③최종 등록 : 최하단의 [저장] 버튼을 클릭하면 상품이 최종 등록 됩니다.

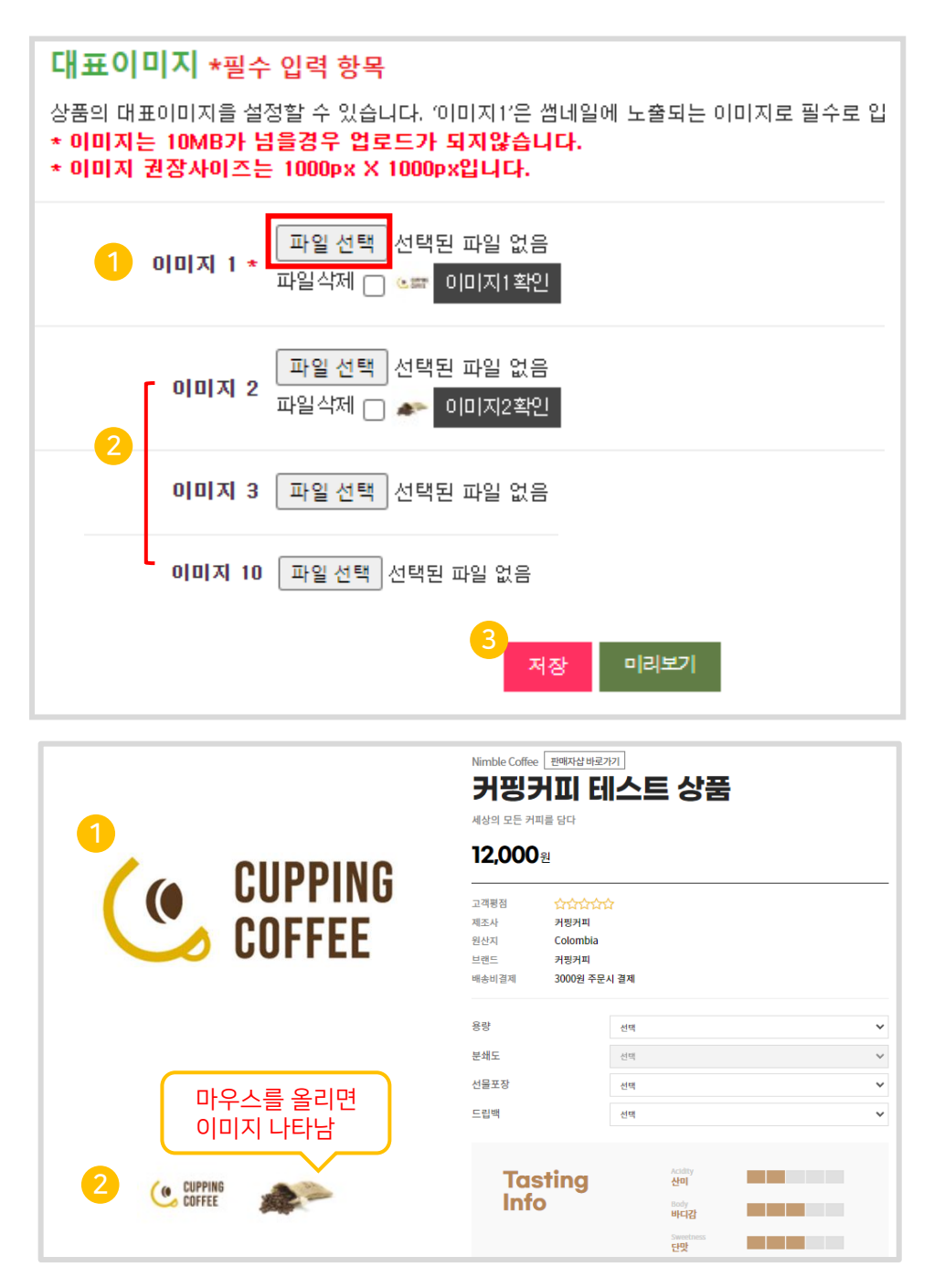

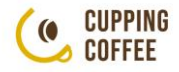

## <span id="page-26-0"></span>Part2 상품 판매관리 1. 주문관리

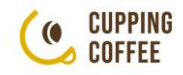

#### 판매관리요약

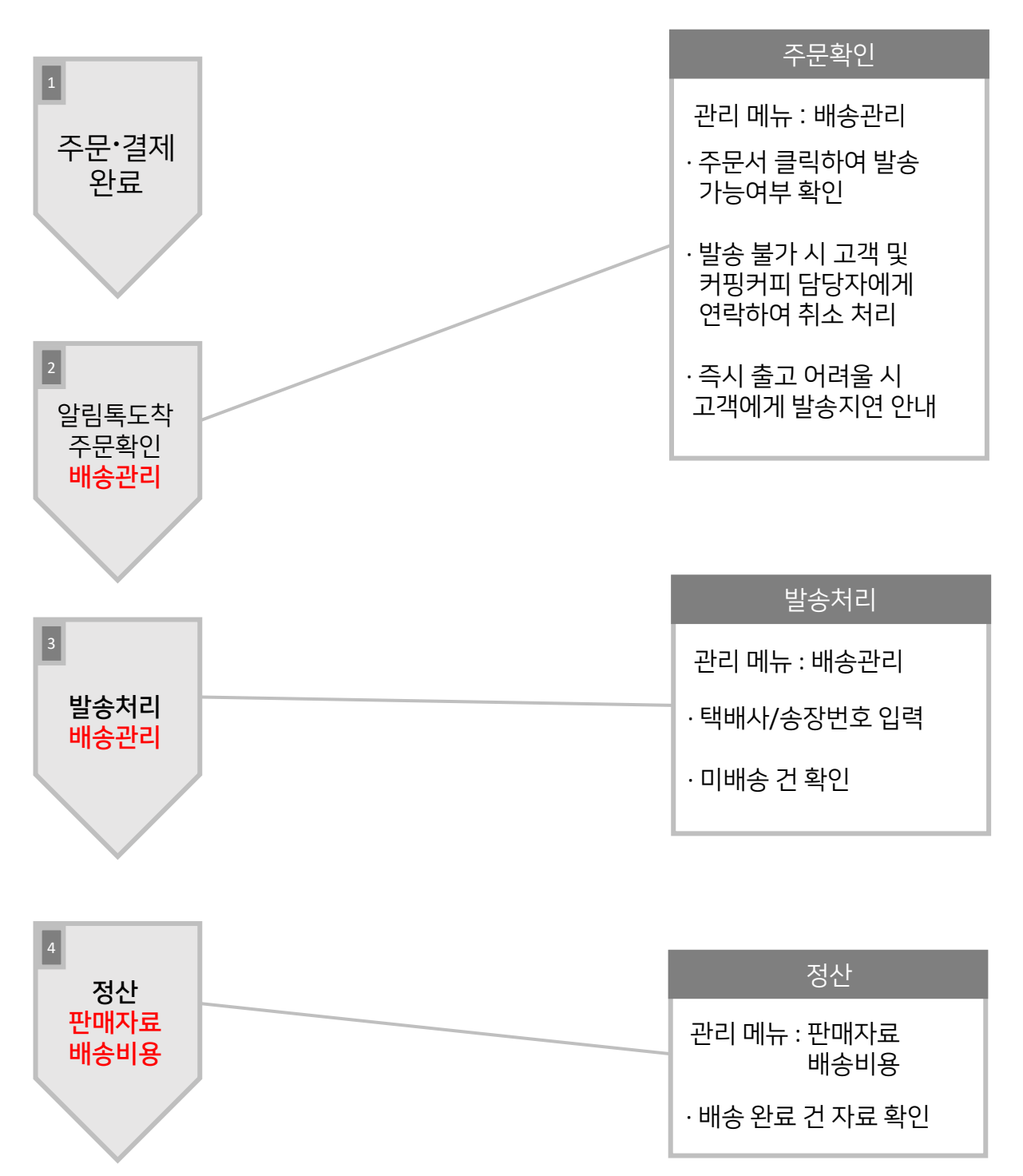

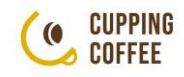

## <span id="page-28-0"></span>1-1 알림톡 확인

#### ■ 구매자가 '결제완료' 시 알림톡이 발송됩니다.

알림톡 확인 후 [판매자 페이지] – [주문/판매관리] 로 이동해 주세요.

일반 주문 건은 [배송관리] 에서 확인하실 수 있습니다.

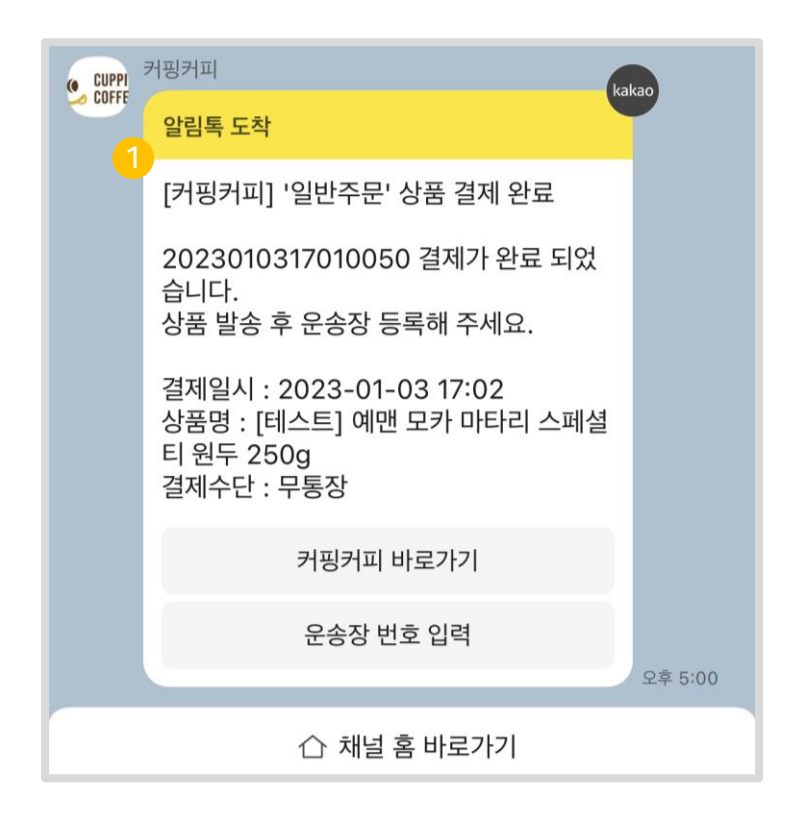

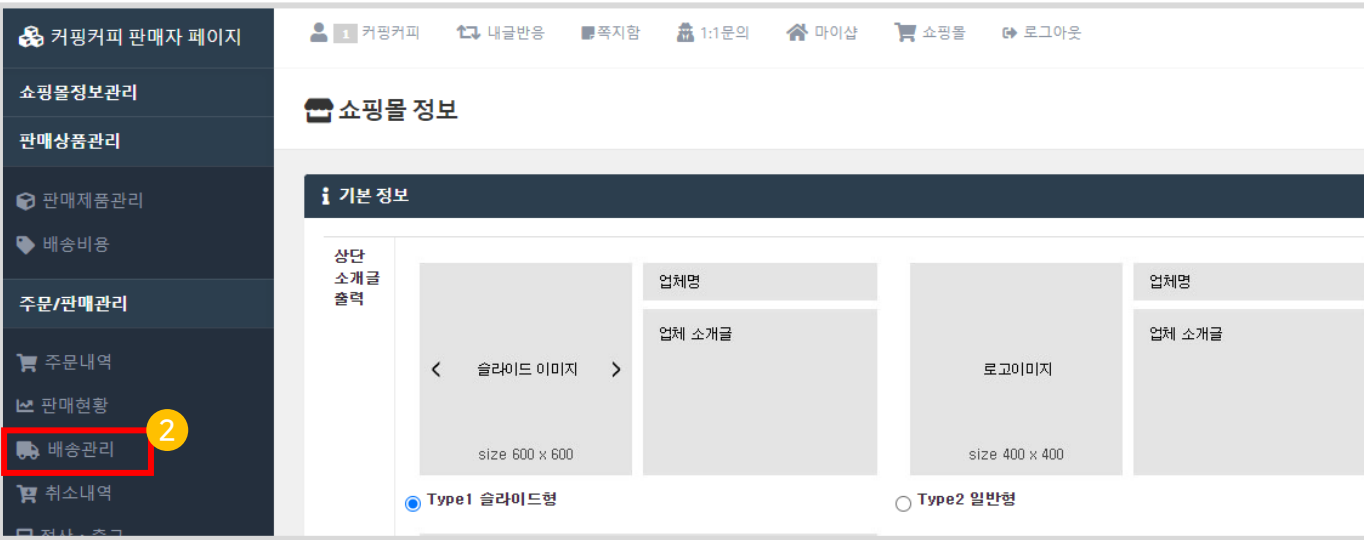

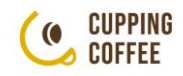

## <span id="page-29-0"></span>1-2 주문확인 – 주문내역 확인

#### ▪ [배송관리] 메뉴에서 결제가 완료된 주문내역을 확인할 수 있습니다

① 주문번호를 클릭하여 주문서를 확인할 수 있습니다.

② 주문서의 '받으시는 분' 정보를 확인해 주세요.

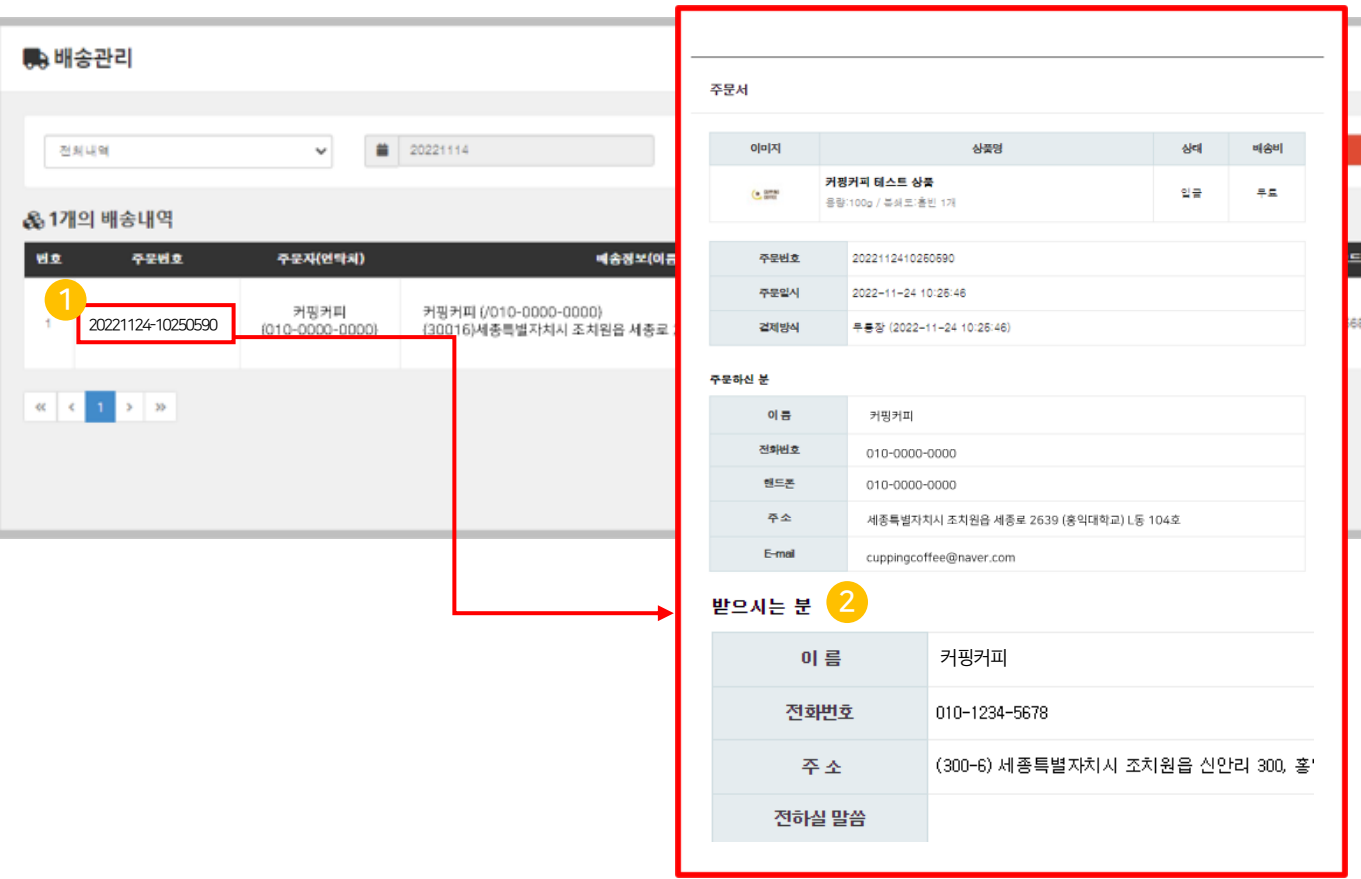

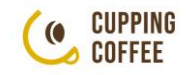

#### <span id="page-30-0"></span>1-3 발송처리

#### ▪ 상품을 발송 후 배송정보를 입력하여 발송처리를 해주세요.

① 배송회사, 운송장번호를 건별로 직접 입력 후 상태를 '배송'으로 변경해주세요.

② 발송한 상품에 대한 배송정보를 모두 입력한 후 '배송일괄처리' 버튼을 클릭해 주세요.

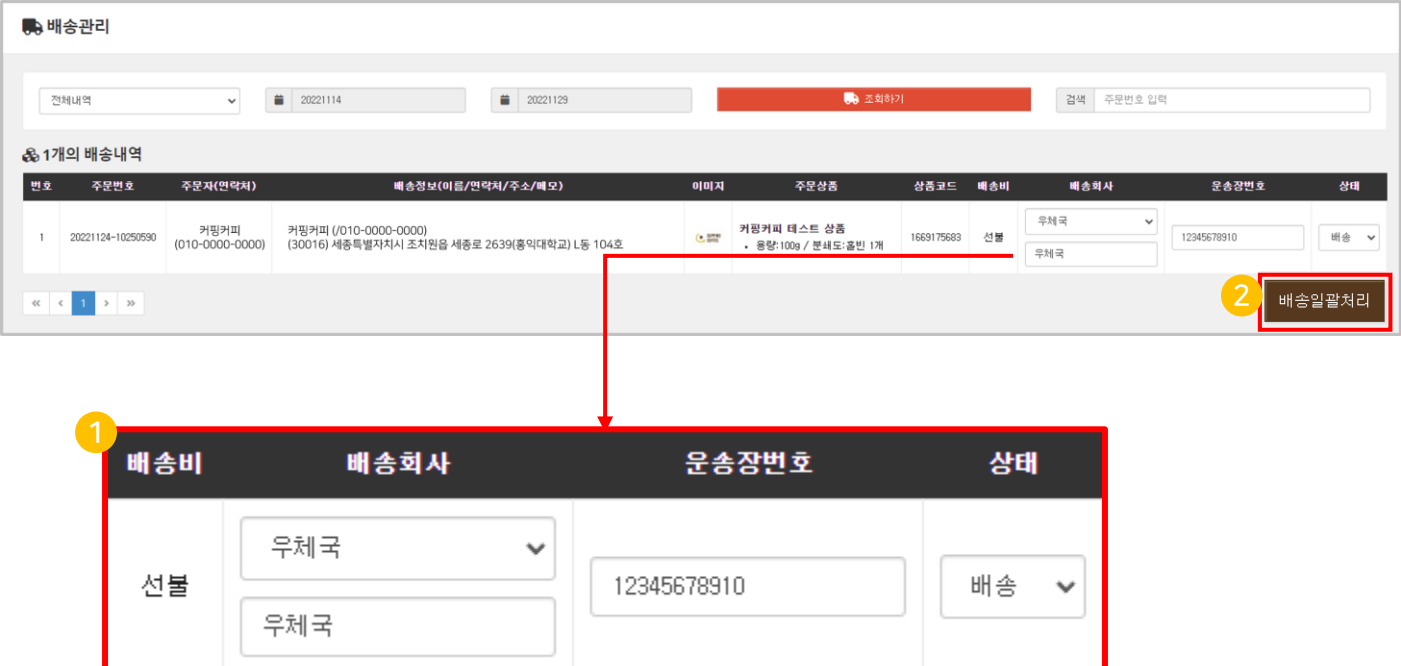

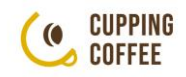

## <span id="page-31-0"></span>1-4 취소관리 – 취소 주문내역 확인

## ▪ [취소내역] 메뉴에서는 결제 완료된 주문건 중 '배송처리' 이전에 취소 처리된 건을 확인하실 수 있습니다.

① [판매자 페이지] – [주문/판매관리] – [취소내역] 메뉴에서 취소내역을 확인합니다. ※ 배송처리 이전에는 언제든지 고객이 취소처리가 가능하므로 주문서 확인 후 "운송장 등록" 및 "배송처리" 먼저 해주세요.

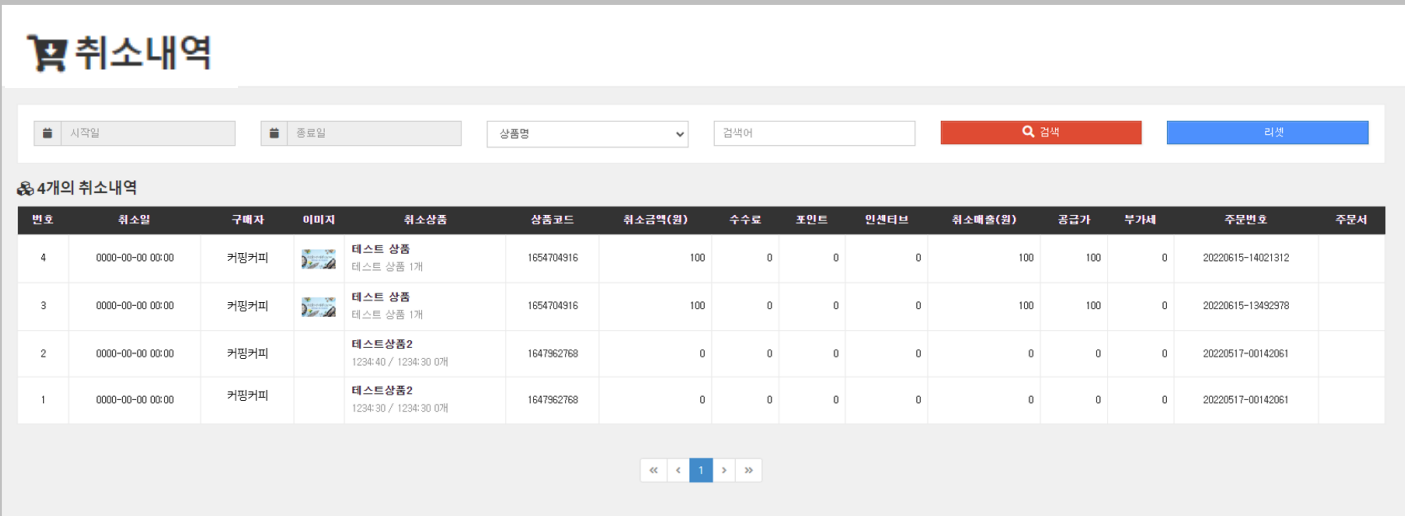

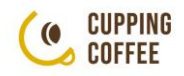

## 1-4 취소관리 – 취소 처리 방법

#### ▪ 품절 등의 이유로 상품 발송이 불가할 경우 취소처리를 진행해주세요.

- ① 고객님에게 연락하여 취소 안내를 해주세요.
- ② 커핑커피 담당자에게 연락하여 "결제 취소" 요청을 하시면 해당 주문 건의 "결제 취소"를 처리해드립니다.
- ③ 취소 처리된 내역은 [판매자 페이지] [주문/판매관리] [취소내역] 메뉴에서 확인하실 수 있습니다.

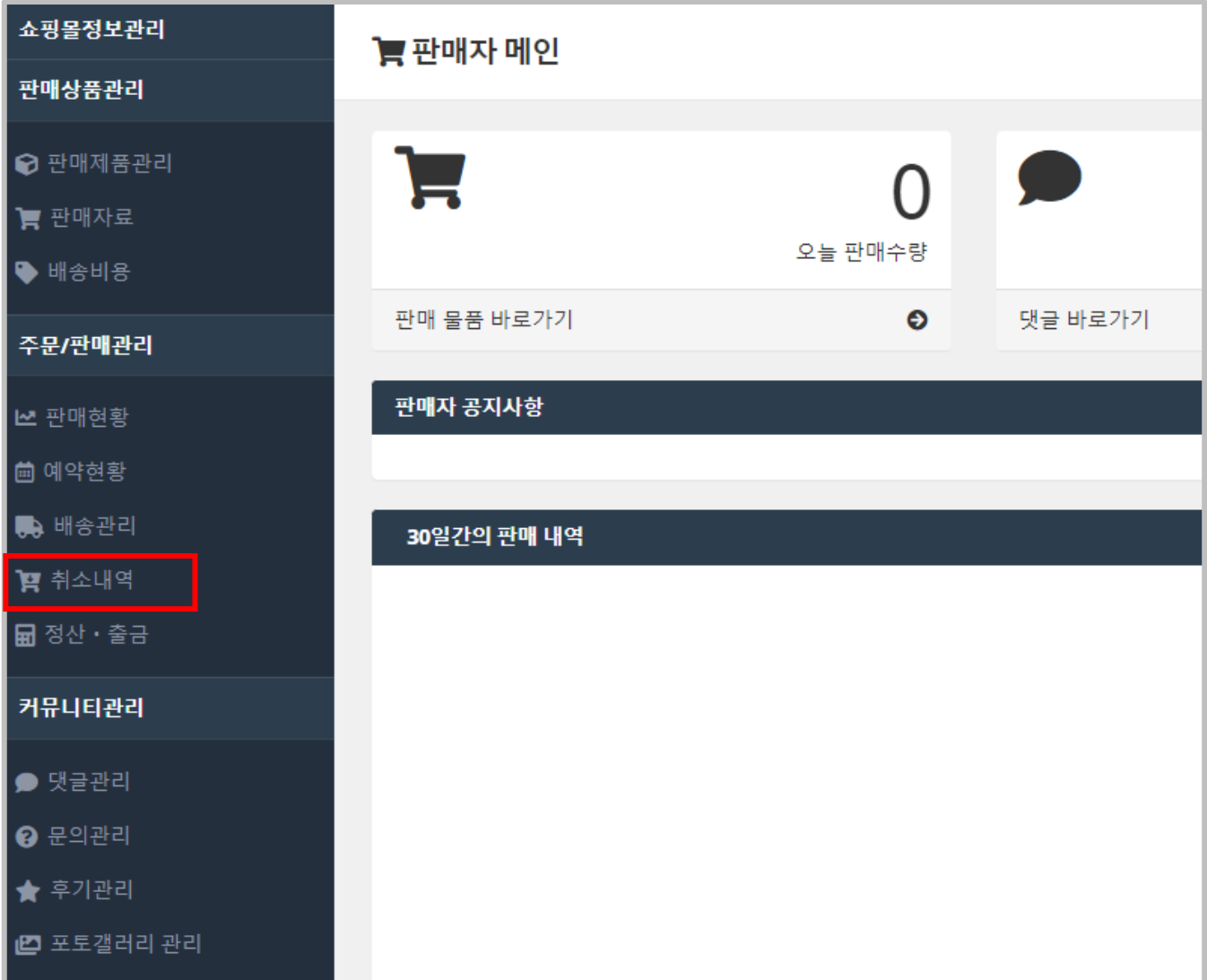

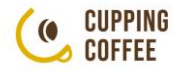

## <span id="page-33-0"></span>Part2 상품 판매관리 2. 정산

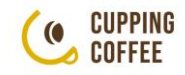

#### <span id="page-34-0"></span>2-1 정산관리 개요

#### ▪ 정산 확인은 [이메일]을 통하여 가능하며, 판매자 페이지 각 메뉴를 통하여 참고 자료 확인이 가능합니다.

#### 1. 정산절차

정산은 당월 1일~말일까지 배송 완료 처리된 상품의 판매내역과 반품 완료된 상품의 반품 내역을 반영한 판매 자료를 익월 11영업일까지 판매자 가입 시 등록한 이메일로 보내드립니다. (등록 이메일을 확인해 주세요!)

내역에 이상이 없다면 따로 회신 안 해주셔도 됩니다.

익월 26일에 상품 판매금액에서 판매 수수료를 제외한 금액을 가입 시 등록하신 결제계좌로 입금해 드립니다.

만약 판매 내역이 가지고 계신 자료와 상이하거나 금액에 **이상이 있으실 경우 반드시 26일** 이전까지 유선 또는 이메일로 연락 주셔야 합니다.

연락이 없으실 경우 보내드린 입금예정금액대로 입금됩니다.

#### 2. 세금계산서 발급

1) 커핑커피 발급 : 세금계산서의 경우 당월 정산되는 판매 내역의 판매 수수료에 대하여 발급하며, 익월 21일 발급해 드립니다. 부가세 신고 시 커핑커피에서 발행된 세금계산서는 '매입 세금계산서'로 활용해 주시면 됩니다.

2) 판매자 발급 : 제공되는 당월 정산 내역 확인하시고 총 판매금액에 대하여 익월 21일까지 세종아이콘(커핑커피 운영사)에 세금계산서를 발급해 주셔야 합니다.

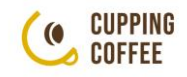

## <span id="page-35-0"></span>2-2 판매자료 확인

- [판매자료] 메뉴에서는 관리자가 배송완료(구매확정) 처리한 주문의 '상품 판매액'에 대한 판매 자료를 확인할 수 있습니다.
- ① [판매자 페이지] [판매자료] 메뉴에서 내역 확인이 가능합니다.
- ② 조회되는 '판매일'은 커핑커피 관리자가 확인 및 처리한 '배송완료일' 기준입니다.

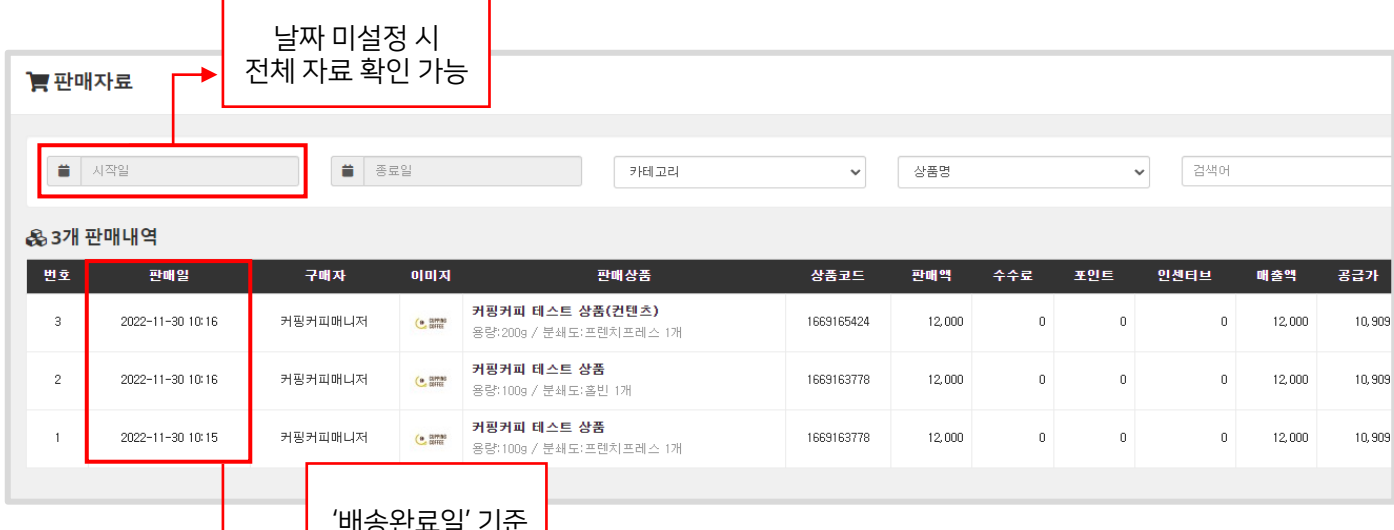

## 2-3 배송비용 확인

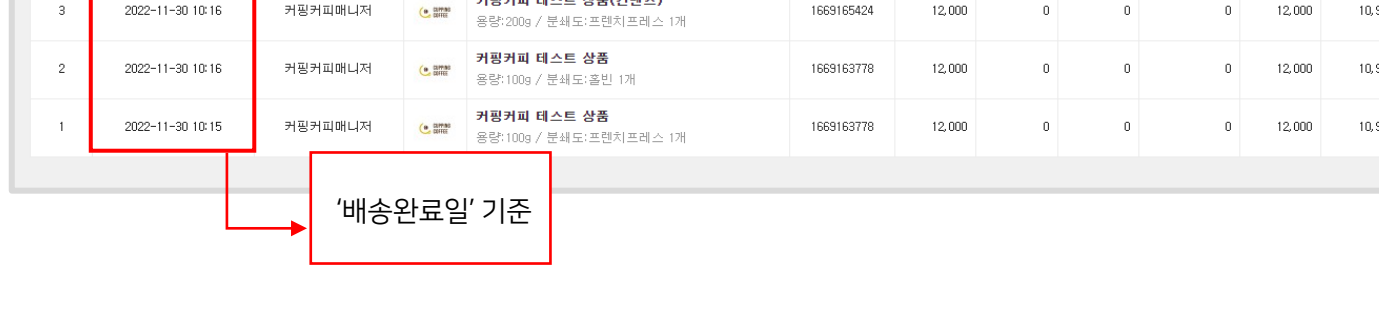

- ① [판매자 페이지] [배송비용] 메뉴에서 내역 확인이 가능합니다.
- ② 조회되는 '판매일'은 커핑커피 관리자가 확인 및 처리한 '배송완료일' 기준입니다.

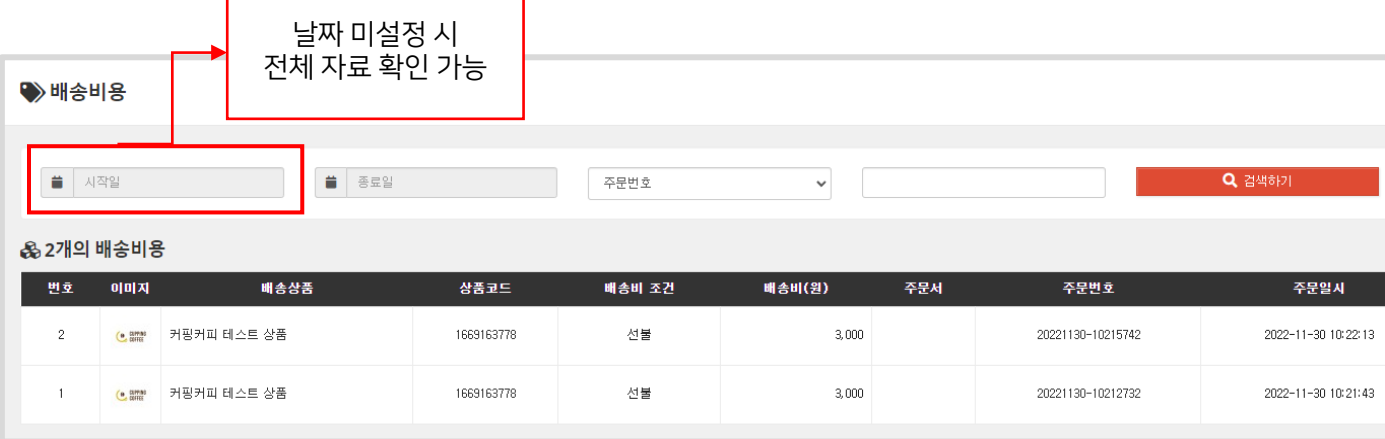

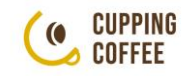

## <span id="page-36-0"></span>2-4 판매현황 확인

- [판매현황] 메뉴에서는 배송완료(구매확정) 처리된 주문건들의 '총 상품 판매액'을 확인할 수 있습니다.
- ① [판매자 페이지] [판매현황] 메뉴에서 내역 확인이 가능합니다.
- ② 조회되는 '판매일'은 커핑커피 관리자가 확인 및 처리한 '배송완료일' 기준입니다.

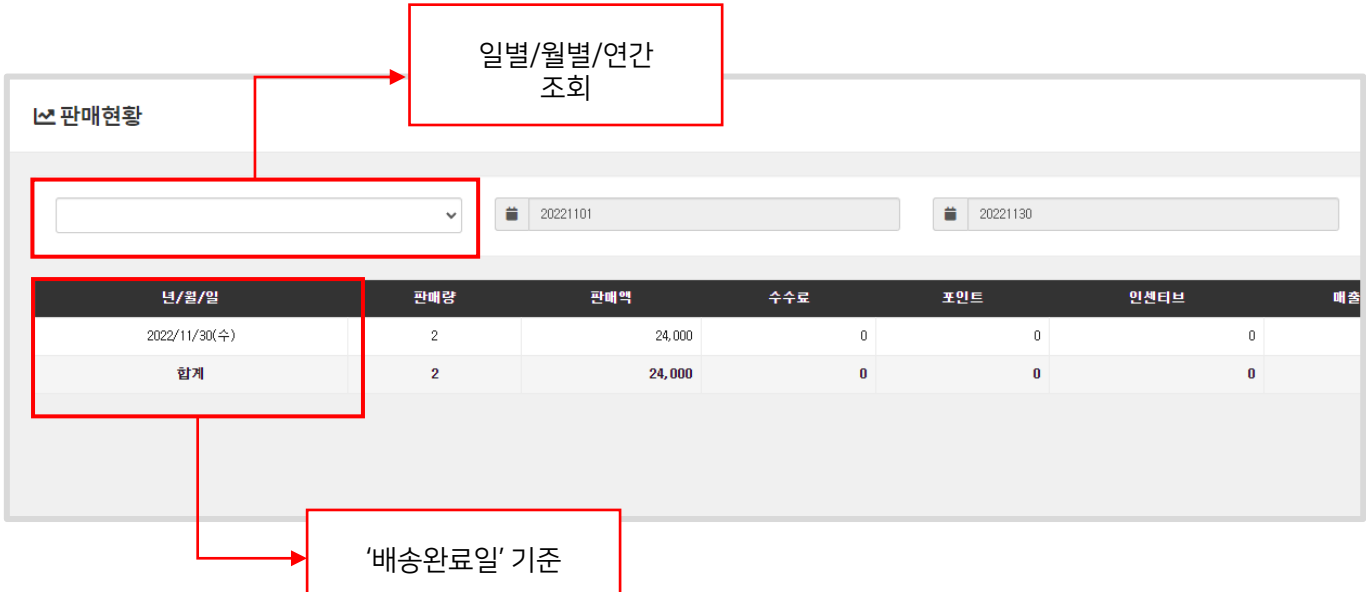

## 2-5 기타

### ■ 커핑커피에서 보이는 자료는 참고용입니다.

기타 부가세 관련

판매하는 상품이 실제 과세인 경우 국세청 부가세 신고 시 '과세'로 신고하시면 됩니다. (실제 유형에 맞게 신고) 공급가와 부가세 금액이 자동으로 구분되지 않습니다. 또한 고객 주문에 대하여 현금영수증, 세금계산서 발급 등 따로 커핑커피에서 대행하여 하지 않고 있는 점 참고 부탁드립니다. 자세한 부가세 신고 방법은 국세청(국번 없이 126)이나 관할 세무서로 문의하시면 자세히 안내 받으실 수 있습니다.

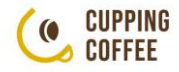

# 감사합니다.